# **Service Handbook**

**HP Apollo 9000 Series 700 Model 735 Workstations**

This is an unreleased, corrected version of Order No. A2095 –90602, produced for online access. 00893

# [Click to go to the Table of Contents](#page-6-0)

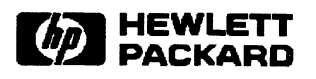

Hewlett-Packard Company 300 Apollo Dr., Chelmsford. MA 01824

#### **NOTICE**

**The information contained in this document is subject to change without notice**

HEWLETT PROKARD MAKES NO WARRANTY OF ANY KIND WITH REGARD TO THIS MANUAL, INCLUD-<br>ING, BUT NOT LIMITED TO, THE IMPLIED WARRANTIES OF MERCHANTABILITY AND FITNESS FOR A<br>PARTICULAR PURPOSE. Hewlett–Packard shall not be liable **this material,**

#### **WARRANTY**

A copy of the specific warranty terms applicable to your Hewlett—Packard product and replacement parts<br>can be obtained from your local Sales and Service Office.

Copyright @ Hewlett –Packard Company 1992

This document contains information which is protected by copyright. All rights are reserved. Reproduction, adaptation, or translation without prior written permission is prohibited, except as allowed under the copyright laws.

Restricted Right Legend

Use, duplication or disclosure by the U.S. Government Department of Defense is subject to restrictions as set forth in paragraph  $(b)(3)(ii)$  of the Rights in Technical Data and Software clause in FAR 52.227–7013.

Copyright @ AT & T, Inc. 1980, 1984

Copyright @ The Regents of the University of California 1979,1980,1983

This software and documentation is based in part on the Fourth Berkeley Software Distribution under licence from the Regents of the University of California.

**ii**

# Printing History

New Editions of thismanual incorporate all material updated since the previous edition. Update packages may be issued between editions and contain replacement and additional pages to be merged into the manual by the user.

The manual printing date and part number indicate its current edition. The printing date changes when a new edition is printed. (Minor corrections and updates which are incorporated at reprint do not cause the date to change.) The manual part number changes when extensive technical changes are incorporated.

Edition 1 Original service handbook for Model 735

# **Emissions Regulations**

#### Federal Communications Commission (FCC) tested and comply with the FCC regulations also require that complete  $\mathcal{F}_\text{C}$

The Federal Communications Commission of the U.S. government regulates the ments of the following the following statements of the following statements of the following statement: The following statement: The following devices through published regulations. These regulations specify the limits of radio frequency emission to protect radio and television reception. All HP Apollo nodes and peripherals have been tested and comply with these limits. The FCC regulations also require that computing devices used in the U.S. display the agency's label and that the related documentation include the following statement:

**WARNING:** I his equipment has been tested and found to comply with the limits for a Class A digital device, pursuant to part  $15$  of the FCC rules. These limits are designed to provide reasonable protection against harmful interference when the equipment is operated in a commercial environment. This equipment generates, uses, and can radiate radio frequency energy and, if not installed and used in accordance with the instruction<br>manual, may cause harmful interference to radio communications. Operation of this equipment in a residential area is likely to cause harmful interference in which case the user will be required to correct the interference at his own  $\epsilon$ **CAPCIISC.** 

Compliance to these requisions requires the use of shielded cables  $f$  and distribution apparatus as set out in the Radio Interference Republication of the Radio Interference Republication of the Radio Interference Republication of the Radio Interference Republication of the Radio Interf

#### Canadian Department of Communications. Canadian Department of Communications (DOC)

This digital apparatus does not exceed the Class A limits for radio noise emissions from digital apparatus as set out in the Radio Interference Requirements of the Canadian Department of Communications.

Compliance to these requisions requires the use of shielded cables dance with the requirements set forth in the preceding Emissions Regulations

#### **Emissions Regulations Compliance**

Any third-party I/O device installed in HP Apollo system(s) must be in accordance with the requirements set forth in the preceding Emissions Regulations statements. In the event that a third-party noncompliant I/O device is installed,<br>the customer assumes all responsibility and liability arising therefrom.

Compliance to these regulations requires the use of shielded cables.

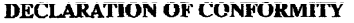

according to ISO/IEC Guide 22 and EN 45014

**Manufacturer's Name:**

**Hewlett-Packard 100 DomainDrive IMe@r,NW U.S.A.**

**declares, that the product**

**Product: Computer Workstation** 

**Model Number: 735 Product Number: A1946A**

**conforms to the folluwing Product Specifications:**

**Safety IEC 9S&1986/ EN60950 (1988)**

**EMC: CISPR 221985/EN 55022 (1988) Chss A lEC 801-2:1991 / pr EN55101-2 (1990): 3 kV CD, 8 kVAD IEC** 801-3:1984 / pr **EN55024-3** (1991): 3  $V/m$ 

**Supplementary Information: The prodwt was tested in a typical Hewlett-Packard Workstation configuration.** 

**Zxeter, Date Nov. 12,1992**

₹

**James H. Kelly Division Quality Manager**

**v**

European Contact: Your local Hewlett-Packard Sales and Service Office or Hewlett-**Packard GmbH, Department ZQKMm@wds EUIWW Hernmberger X)0, D-7030 Boeblingen (FAX+ 49-7031-141623)**

This is a Class A product. In a domestic environment this product may cause radio interference in which case the user may be required to take adequate measures.

# **I**

```
この装置は、第一種情報装置(商工業地域において使用されるべき情報装置)
```
で商工業地域での電波障害防止を目的とした情報処理装置等電波障害自主規制

協議会(VCCI)基準に適合しております。

従って、住宅地域またはその隣接した地域で使用すると、ラジオ、テレビジ

ョン受信機等に受信障害を与えることがあります。

取扱説明書に従って正しい取り扱いをして下さい。

 $\text{VCC I}$  基準に適合する為に、シールドされたケーブル<br>をご使用下さい。

#### Electrostatic Discharge (ESD) Precautions ● Stand on a static–free mat.

Electrostatic charges can damage the integrated circuits on printed circuit boards.<br>To prevent such damage from occurring, observe the following precautions when unpacking and installing the board.

- $\bullet$  Stand on a static–free mat.
- Wear a static strap to ensure that any accumulated electrostatic charge discharges from your body to ground.
- Connect all equipment together, including the static-free mat, static straps, routing nodes, and peripheral units.
- Keep uninstalled printed circuit boards in their protective antistatic bags.
- Once you have removed the printed circuit boards from their protective antistatic bags, handle them by their edges.

# <span id="page-6-1"></span><span id="page-6-0"></span>**Table of Contents**

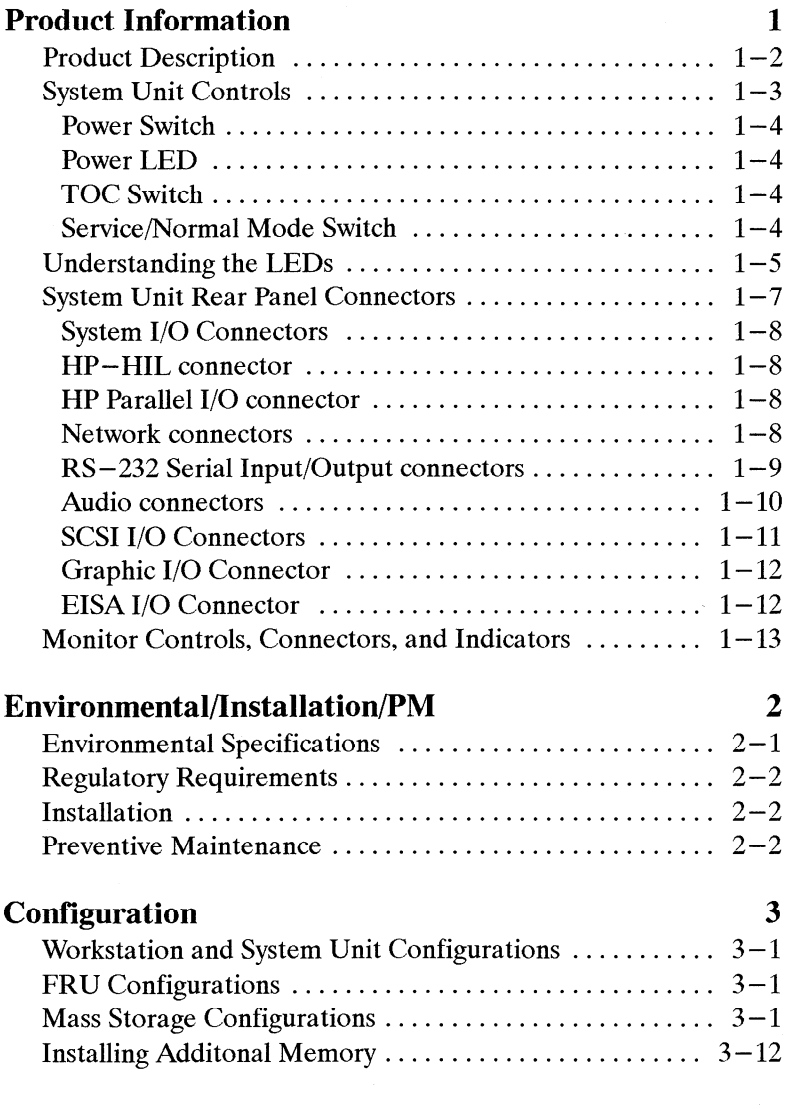

**vii**

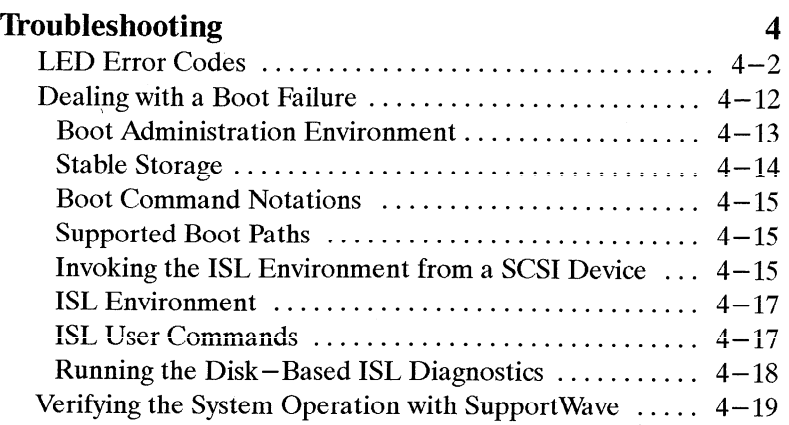

# **Field [Replaceable](#page-60-0) Units 5**

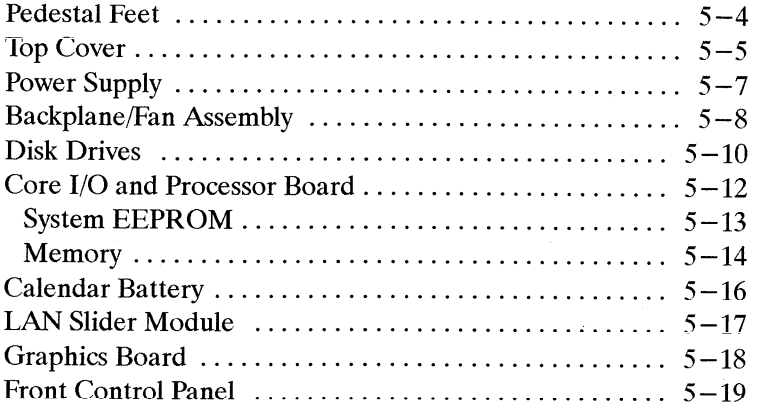

# **[Diagrams](#page-79-0) 6**

# **[Reference](#page-81-0) 7**

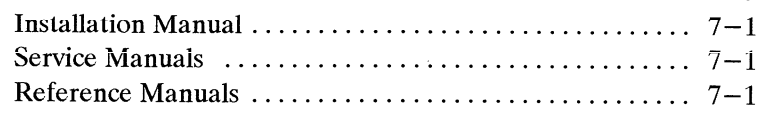

# **[Service](#page-82-0) Notes 8**

.'

viii

<span id="page-7-0"></span>ŗ.

 $\bar{\phantom{a}}$ 

# <span id="page-8-0"></span>**Figures**

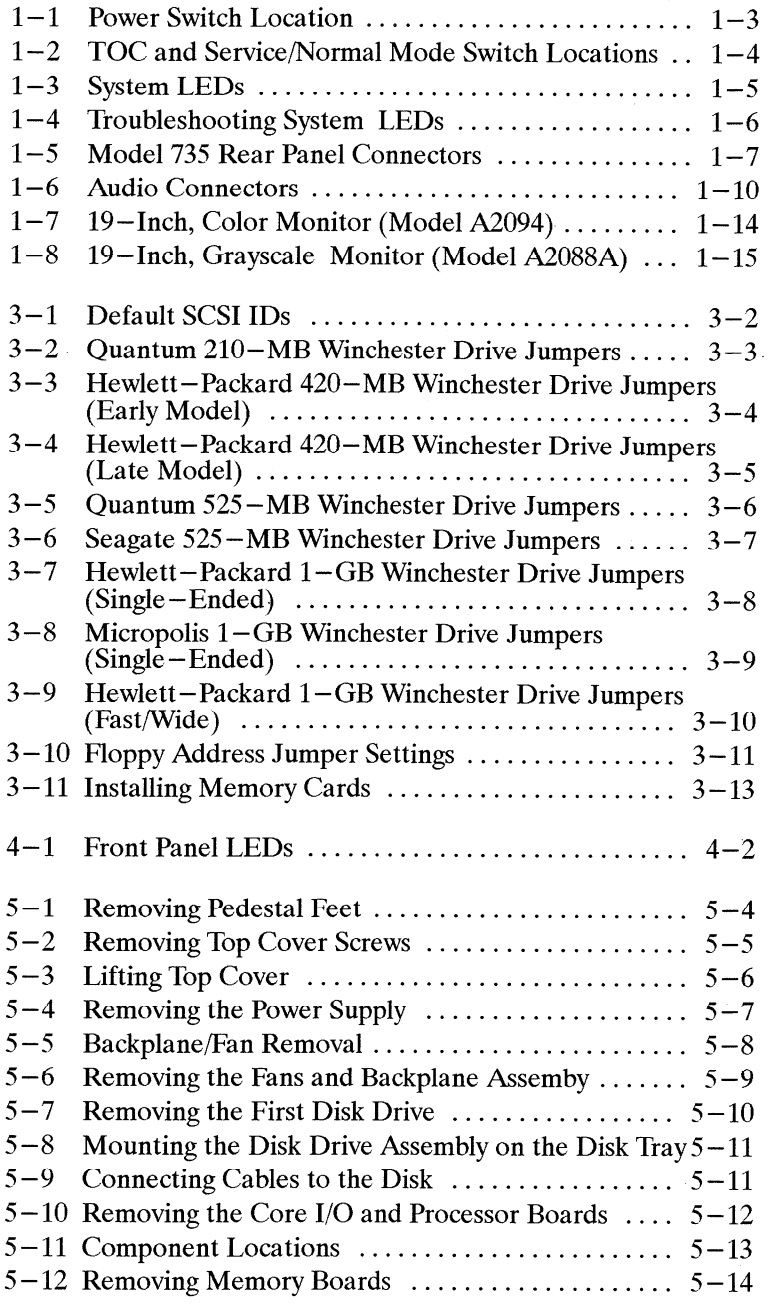

**[ix](#page-8-0)**

. .

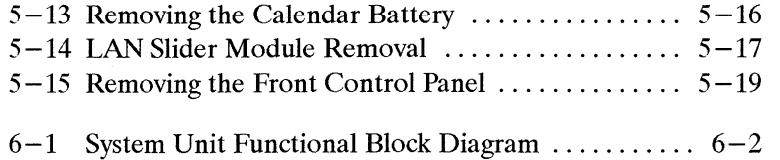

المواشي والمتوازن

 $\bar{\mathcal{A}}$ 

## **Tables**

 $\mathbf{x}$ 

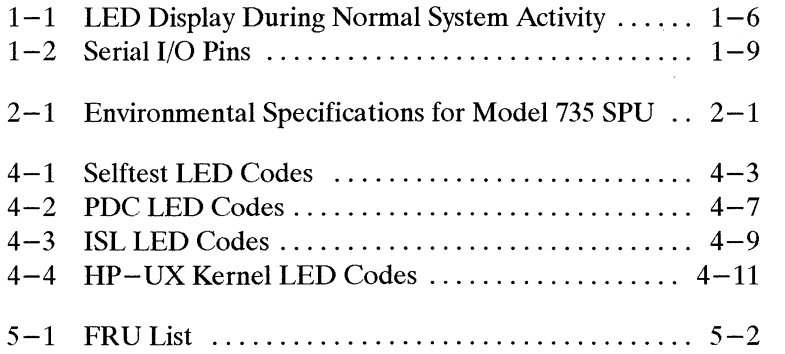

 $\mathcal{L}^{\text{max}}_{\text{max}}$  and  $\mathcal{L}^{\text{max}}_{\text{max}}$ 

 $-$  88 $-$ 

 $\sim 10^7$ 

# <span id="page-10-0"></span>**Product Information**

**1**

This chapter introduces the HP Apollo 9000 Series 700 Model 735 workstation. Its purpose is to familiarize you with the workstation and its controls and indicators. Included in this chapter are the following topics:

- **o** Product description
- **0** System unit controls
- Understanding the LEDs
- System unit rear panel connectors
- Monitor controls, connectors, and indicators

Product Information **1-1**

## <span id="page-11-0"></span>**Product Description**

The Model 735 is a high—performance, PA—RISC—based workstation that is d  $\rho$  signed to run the HP-UX operating system.

single– ended interface, the workstations have their firsthard disk drive bay fitted The Model (35 workstation houses up to two internal mass storage devices c nected to one of two internal SCSI interfaces: single-ended or fast/wide. With the single-ended interface, the workstations have their first hard disk drive bay fitted with either a  $525 - MB$  or  $1 - GB$  hard disk drives. The second disk bay may be muscular matter a  $5.5$  – inch noppy drive or a  $52.5$  –  $\mu$  p or  $1$  –  $\mu$  p hard the drive With the fast/wide interface, the workstations have their hard disk drive bays fitted with either one or two  $1-\text{GB}$  hard disk drives. Hard disk drives are pre $-\text{for}$ matted. (The 1-GB drives are not interchangeable between single-ended and fast/wide interfaces.)

 $\mathcal{M}$  + 1.726  $\mathcal{L}$  + 1.4  $\mathcal{L}$  = 1.4  $\mathcal{L}$  = 1.4  $\mathcal{L}$  = 1.4  $\mathcal{L}$  = 1.4  $\mathcal{L}$  = 1.4  $\mathcal{L}$  = 1.4  $\mathcal{L}$  = 1.4  $\mathcal{L}$  = 1.4  $\mathcal{L}$  = 1.4  $\mathcal{L}$  = 1.4  $\mathcal{L}$  = 1.4  $\mathcal{L}$  = 1.4  $\mathcal{L}$ 

- Operating Systems  $\mathbf{S}$  source and binary control with  $\mathbf{S}$  $S<sub>2</sub>$  product for  $S<sub>2</sub>$
- Compatibility Source and binary code compatible with Series 700 product family
- 19–inch 1280 x 1024 8-plane color • Graphics Options  $19-$ inch 1280 x 1024  $0-$  plane color  $19$ – $\frac{\text{m}}{\text{m}}$  1280 x 1024 24–plane color Dual 19–inch 1280 x 1024 24–piane  $19 -$ mcn  $1200 \times 1024$  40<sup>-</sup> plane  $L$ -builered color
- Main Memory 32 MB (16 MB on-board CPU; non-removable) Up to  $400$  MB; removable memory cards

 $19$  – Inch  $1280$  x  $102$  +  $0$  –  $0\text{R}$  grayscale

 $3.5$  – inch SCSI hard disk drive • Mass Storage. single ended SCSI Optional second hard disk drive or Optional  $3.5$  – inch flexible disk drive

> $\frac{5.5 - \text{min}}{2}$ Optional sect

or,<br>Mass Storage,<br>fast/wide SCSI

• Network

 $\bullet$  I/O

Thin LAN, or  $T_{\text{FDDI}}$  $\sum_{i=1}^n$ 

 $\overline{B}$  – end  $\overline{B}$   $\overline{B}$  $1009 - \text{pm}$   $\text{rs} - 232 \text{pm}$  $\text{One } 25 - \text{pin}$  for parameter port  $-hi$ , single  $-e$ il de 16-bit, fast, wide, SCSI-2 interface HP-HIL port for HP-UX keyboards and other<br>HP-HIL devices CD-quality audio and speaker output  $CD$  - quality microphone and audio input

Product Information  $1 - 2$ 

# <span id="page-12-0"></span>**System Unit Controls**

Before powering on the system, you should become familiar with the system unit controls.

This chapter introduces the HP Apollo 9000 Series 700 Model 735 workstations. Its purpose is to familiarize you with the workstation and its controls and indicators. Included in this chapter are the following topics:

- Product description
- System unit controls
- Understanding the LEDs
- System unit rear panel connectors
- c Monitor controls, connectors, and indicators

Figure 1– 1 shows the power switch and the Power LED.

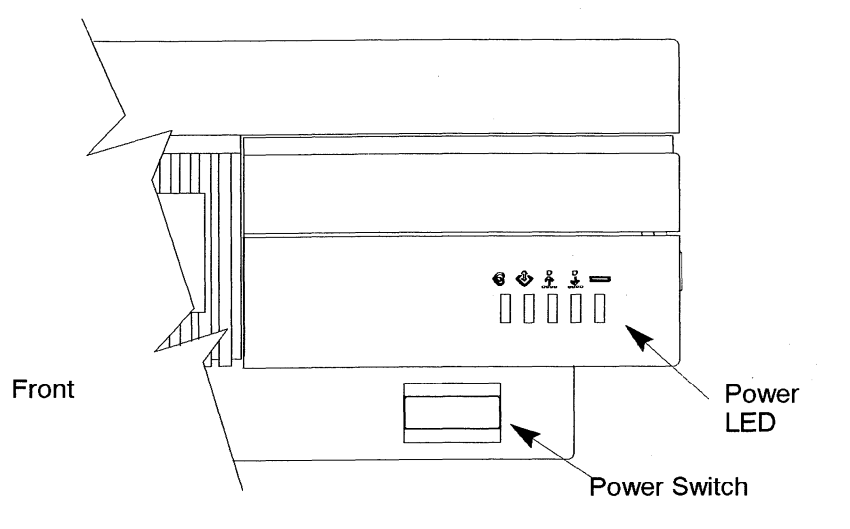

*Figure 1– 1. Power SwitchLocation*

Figure 1– 2 shows the location of the TOC (Transfer Of Control) and Service/Normal Mode switches. These switches are located behind a hinged cover on the front of the system unit.

Product Information **1***–3*

<span id="page-13-0"></span>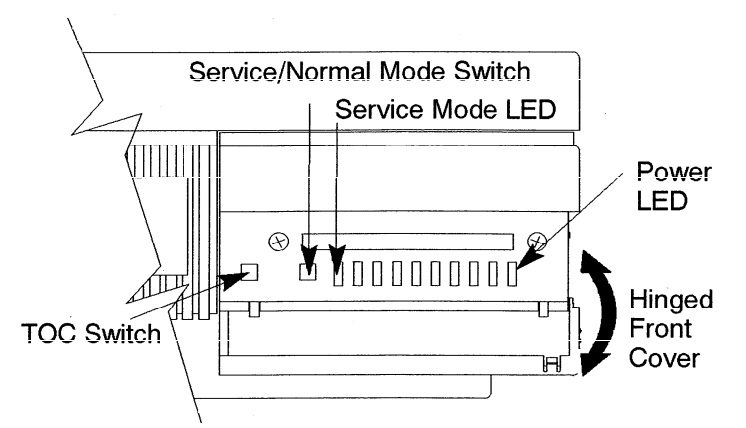

#### **Front (Hinged Cover Opened)**

*Figure1–2. TOC and Service/Nomal Mode SwitchLocations*

#### **Power Switch**

Use the power switch to power the system unit on and off.

#### **Power LED**

The power LED lights green when the system unit it powered on.

#### **TOC Switch**

Use the TOC switch to reset the operating system. Do not push the TOC switch unless you have first shutdown the system.

#### **Service/Normal Mode Switch**

The Service/Normal mode switch is by default in the Normal position. Service mode is used only during manufacturing.

**1-4** Product Information

# <span id="page-14-0"></span>**Understanding the LEDs**

There are *9* light–Emittinq Diodes (LEDs) on the system.Five are visible from the front of the system unit when the hinged door is closed, as shown in Figure Figure  $1-3$ . The green LED on the far right is the Power LED. It lights when the system unit power is on. The remaining four amber LEDs show that the system is running the operating system and communicating over the network.

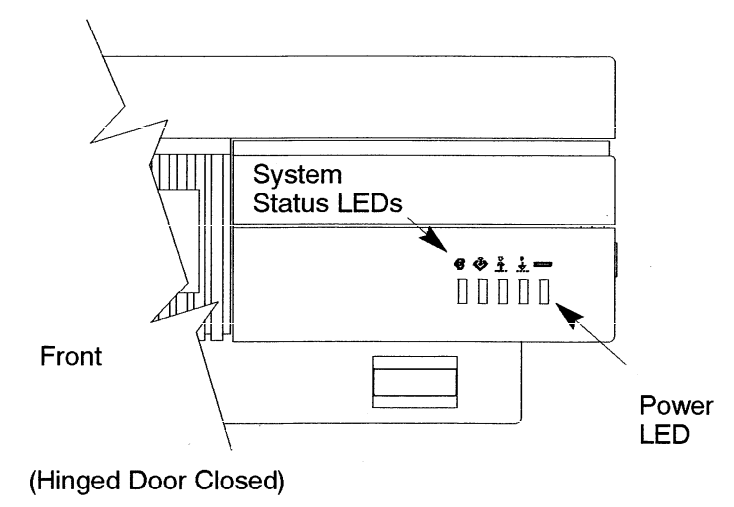

*Figure 1–3. SystemLEDs*

If you open the hinged door, there are four additional amber LEDs (as shown in Figure 1–4). These LEDs help you to troubleshoot the workstation by coming on in certain patterns during system failures (see Chapter 6).

Product Information **1-5**

<span id="page-15-1"></span><span id="page-15-0"></span>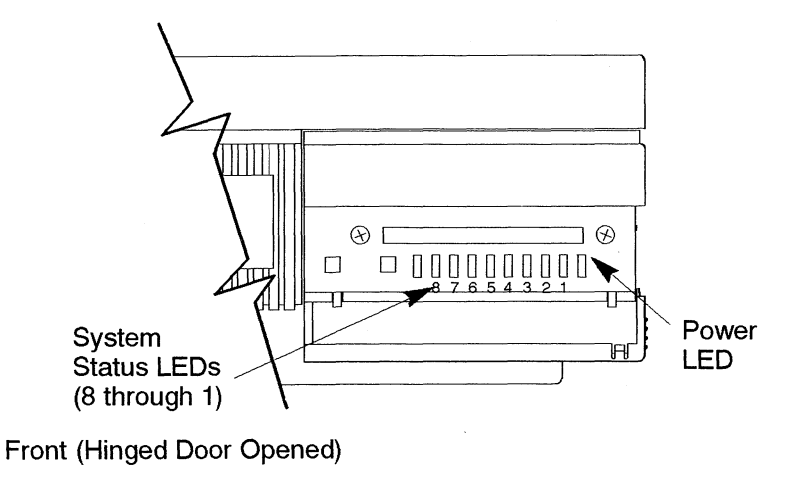

Figure 1-4. Troubleshooting System LEDs

Table  $1-1$  lists how the four system LEDs report during normal  $HP-UX$  system activity. The green Power LED remains lit while the system is powered on.

Table 1-1. LED Display During Normal System Activity

| <b>LED Display</b>                                                                                     | <b>Symbol</b>                                             | <b>Meaning</b>                                                                                                    |  |
|----------------------------------------------------------------------------------------------------|-----------------------------------------------------------|----------------------------------------------------------------------------------------------------|--|
| 8 7 6 5 4 3 2 1<br>H             ■            <br>$   \;    \;    \;    \;    \;    \;    \;    \;   $ | $\circ \Leftrightarrow^{\mathsf{B}}_{\mathsf{B}}$<br>ం⇒ౖి | <b>Operating System Running</b><br>Disk Access In Progress<br><b>Network Receive In Progress</b><br><b>Network Transmit In Progress</b> |  |
| = LED On or Flashing                                                                                   |                                                           |                                                                                                    |  |

 $1 - 6$ Product Information

# <span id="page-16-0"></span>**System Unit Rear Panel Connectors**

This section describes the four main 1/0 subsystems on the system unit's rear panel:

- System 1/0 Connectors
- Graphic 1/0 Connectors
- Disk 1/0 Connectors
- EISA 1/0 Connectors

Figure  $1-5$  shows the location of the connectors as well as the ac power connector on the system's rear panel.

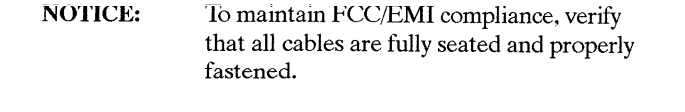

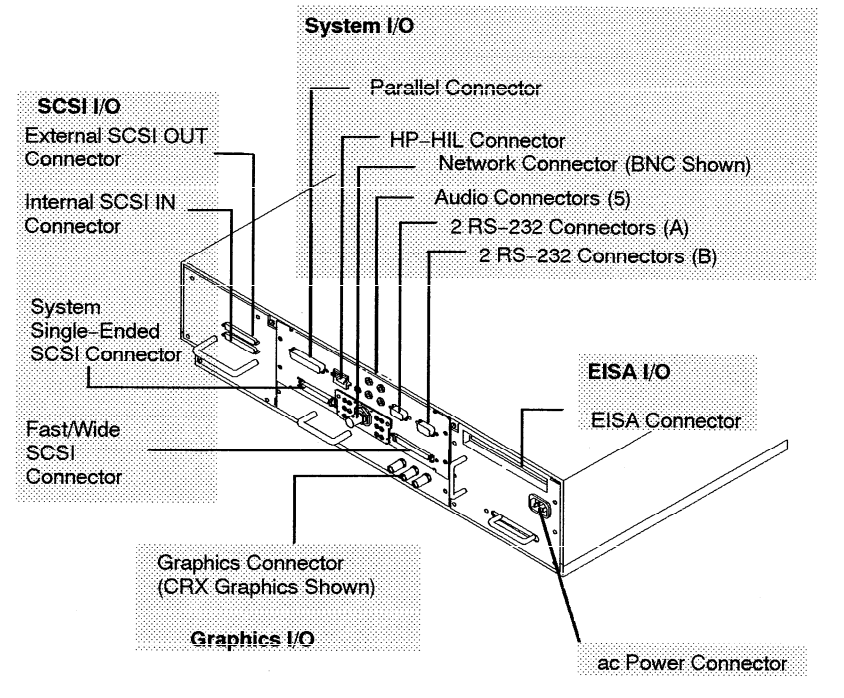

*Figure 1–5. Model 735 Rear Panel Connectors*

Product Information **1-7**

#### <span id="page-17-0"></span>**System I/O Connectors**

- 
- 
- 
- $\cdot$  RS $-232$  serial input/output connectors.  $\mathcal{L}_{\mathbf{w}}$  on the state support support the standard HP–

#### HP–HIL connector  $\frac{1}{2}$  mouse. Consultation that accompanies each input device for specific for specific for specific for specific

The ophoard  $H$ ewlett $-Pack$ ark **Example 1 2 Example 1 director** on the bulkhead sum  $T_{\text{2}}$   $\sigma$   $T_{\text{2}}$  and  $T_{\text{2}}$  are  $T_{\text{2}}$  interface port is provided for  $T_{\text{2}}$  for  $T_{\text{2}}$  for  $T_{\text{2}}$   $T_{\text{2}}$  for  $T_{\text{2}}$  for  $T_{\text{2}}$  for  $T_{\text{2}}$  for  $T_{\text{2}}$  for  $T_{\text{2}}$  for  $T_{\text{2}}$  for vices using the Centronics interface protocols such as plotters and plotters and plotters and plotters and plo information concerning its use.

#### HP Parallel I/O connector

The 25-pin HP Parallel I/O interface port is provided for use with peripheral de-The system provides a companies and peripheral device for specific information that accompanies each peripheral device for specific information that accompanies each peripheral device for specific information. the system in the system of the system in the system of the system of a BNC connection concerning its use  $T_{\text{max}}$  is the automorphism of a MAU to an  $T_{\text{max}}$ 

#### Network connectors

The system provides a connector for LAN through a removable daughter card of<br>the system I/O board. Three LAN options are available: a BNC connector for a ThinLAN IEEE 802.3 network, an AUI external connector for a MAU to an IEEE 802.3 network, or a connector for an FDDI network.

Product Information  $1 - 8$ 

#### <span id="page-18-0"></span>RS-232 Serial Input/Output connectors

You can attach a variety of peripheral devices to the two RS-232 Serial Input/  $\Omega_{\text{tot}}$  and scalent the documentation the documentation these peripheral devices include print Surput (510) ports on the workstation. These perspheral devices! each peripheral device for specific information concerning its use.

 $R_{\text{orb}}$  SIO ports are programmable. You can set functions such as bit rate, charge  $\frac{1}{2}$  and  $\frac{1}{2}$  and  $\frac{1}{2}$  and  $\frac{1}{2}$  and  $\frac{1}{2}$  and  $\frac{1}{2}$  are used at up to a 19.2K band for existing The interface to the CDI and 2 are used as interfaces for<br>completency of devices to the CDI – Roth ports operate at up to a 10 2K The interface to SIO1 and 2 is by way of  $K5 - 232$  drivers and receivers.

Table Table  $1-2$  shows the SIO connector pin listings. The serial connectors are 9-pin D-sub connectors. Signal names are those specified in the EIA RS-232<br>standard.

| 'in No. | Signal     | Description            |
|---------|------------|------------------------|
| 1       | DCD        | Data Carrier Detect    |
| 2       | <b>RXD</b> | Receive Data           |
| 3       | TXD        | Transmit Data          |
| 4       | <b>DTR</b> | Data Terminal Ready    |
| 5       | GND        | Ground                 |
| 6       | <b>DSR</b> | Data Set Ready         |
| 7       | <b>RTS</b> | <b>Request To Send</b> |
| 8       | <b>CTS</b> | Clear To Send          |
| 9       | RI         | Ring Indicator         |
|         |            |                        |

Table  $1-2$ . Serial I/O Pins

#### Product Information

 $1 - 9$ 

#### <span id="page-19-0"></span>Audio connectors  $\boldsymbol{\mathsf{A}}$ udio tomnectors, that  $\boldsymbol{\mathsf{A}}$

The workstation has evolve input and extrust capability through external input and station see the Audio *UsersGuide* manual. Figure 1– 6 shows the audio connectrs output connectors and an inter **S. Hewlett—Packard recommends th**<br>udio through the external connector: on the rear of the workstation.

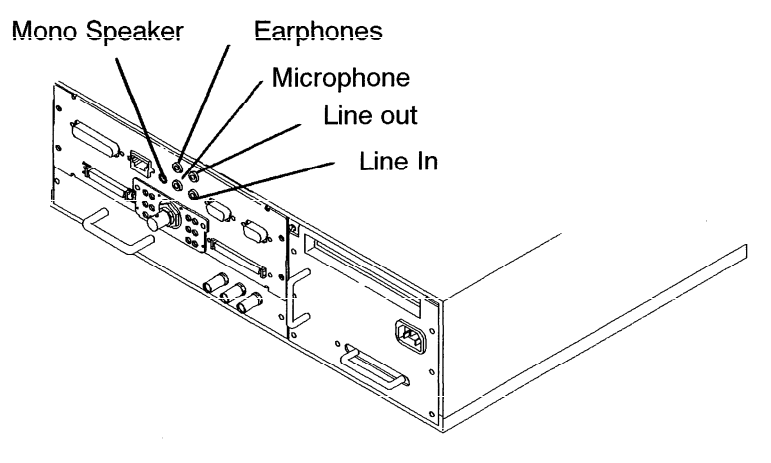

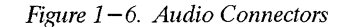

 $1 - 10$ Product Information

## <span id="page-20-0"></span>**SCSI 1/0 Connectors**

The system contains four (4) SCSI connectors:

- External SCSI OUT Connector
- Internal SCSI IN Connector
- System Single—Ended SCSI Connector
- System Fast/Wide SCSI Connector
	- **NOTICES:** When attaching external SCSI devices, be sure to terminate the last device on the external SCSI bus. If no external SCSI devices are attached. the SCSI terminator that was shipped with the workstation should be connected to the external SCSI connector.

HP does not provide maintenance for SCSI devices not sold by HP. For a list of SCSI devices that are sold by HP, contact the sales representative.

Product Information **1–11**

#### <span id="page-21-0"></span>Graphic I/O Connector

of computer system increases a camappea angles; you will this the culture of device it will  $\frac{d}{dx}$  for  $\frac{d}{dx}$  are connected. The connected  $\frac{d}{dx}$  are connected, and  $\frac{d}{dx}$  $\mathbf{b}$  a cable to the color on the color on the color on the color on the color on the color on the color on the color of  $\mathbf{c}$ 

The system has one of the following three types of graphic devices:

- Color graphic card This type of device has three BNC connectors (one each for red, blue, and green). These are connected by a cable to three similar connectors on the color monitor.
- Grayscale graphic card This type of device has one BNC connector. This is connected by a cable to a similar connector on a gravscale monitor. **EISA 1/0 Connector**
	-

• Graphic interface card This type of device has a special connector. It is connected to an external graphic processor, which  $\frac{1}{2}$  in turn is connected to a video display monitor  $\mathbf{r}$  compatibility with ISA expansion boards. EiSA expansion boards. EiSA pro-

#### EISA I/O Connector  $\frac{1}{\sqrt{2}}$

The one slot EISA (Extended Industry Standard Architecture) I/O port is a superthe site of ISA (Industry Standard Architecture). It extends the capabilities of that<br>standard while maintaining compatibility with ISA expansion boards. EISA provides 32-bit memory addressing and 32-bit data transfers. Th quick and easy integration in heterogeneous networks as well as simple connections of high-speed, low-cost disks and other peripherals. Consult the documentation that accompanies each device for specific information concerning its use.

 $1 - 12$ Product Information

# <span id="page-22-0"></span>**Monitor Controls, Connectors, and Indicators**

Before using the monitor. you should become familiar with its controls, connecbefore using the monitor,

 $T$  Power–  $\alpha$  LED, which indicates that the monitor has a power applied.  $U = V \cdot W$  in  $E = V \cdot W$  and  $W$  and  $W$  and  $W$  and  $W$ 

- The Power on button turns the monitor's power on and off,
- The Brightness control adjusts the brightness of the display.
- Q The Contrast control adjusts the light—to—dark and dark—to —light contrast I'lle Contrast
- The Degauss control demagnetizes the monitor. Degaussing disperses any The Degauss control demagnetizes the monitor. Degaussing disperses any accumulated magnetic change from the face of the monitor. Magnetic dist pances such as picture distortion or color impurity can be caused by either moving

The following figures illustrate the monitors for the workstation.

Figure 1–6 shows the 19–inch, color monitor.

Figure  $1-7$  shows the  $19$ -inch, grayscale monitor.

Product Information **1–13**

<span id="page-23-0"></span>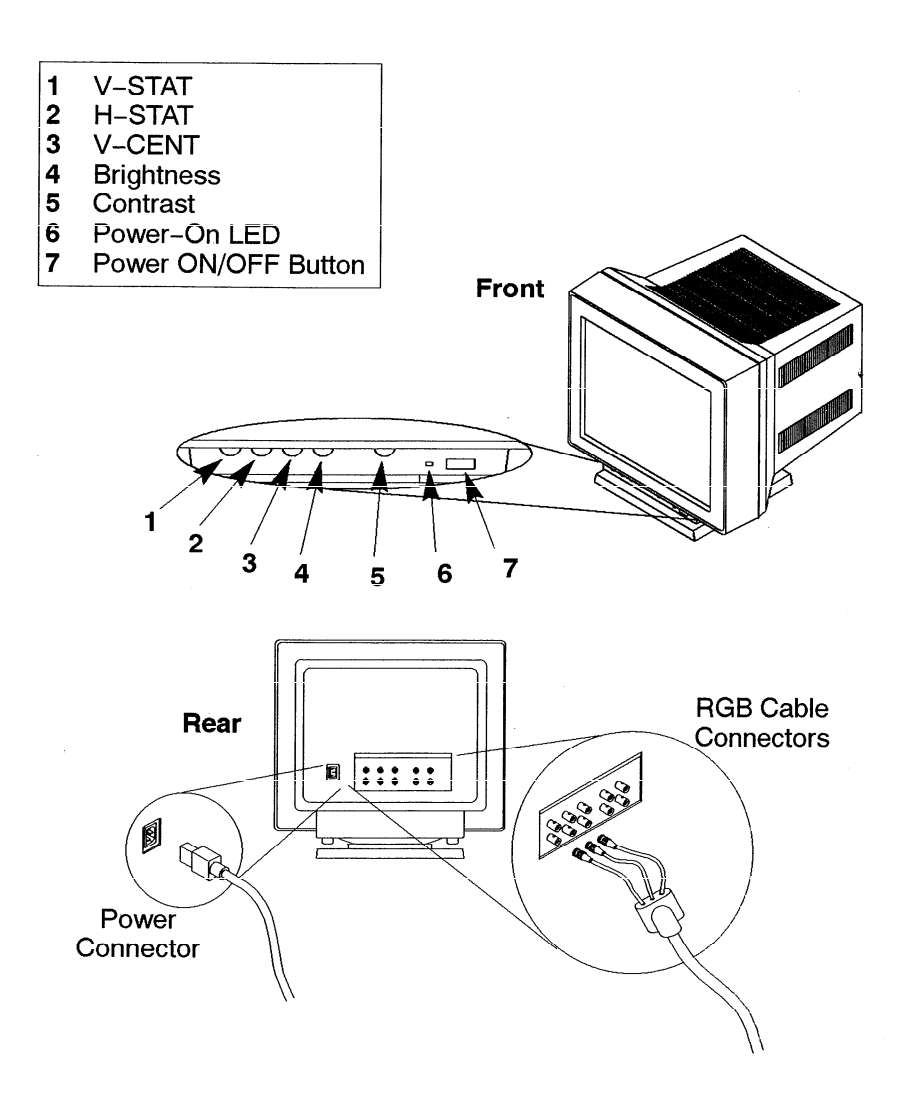

Figure 1-7. 19-Inch, Color Monitor (Model A2094)

 $1 - 14$ Product Information

<span id="page-24-0"></span>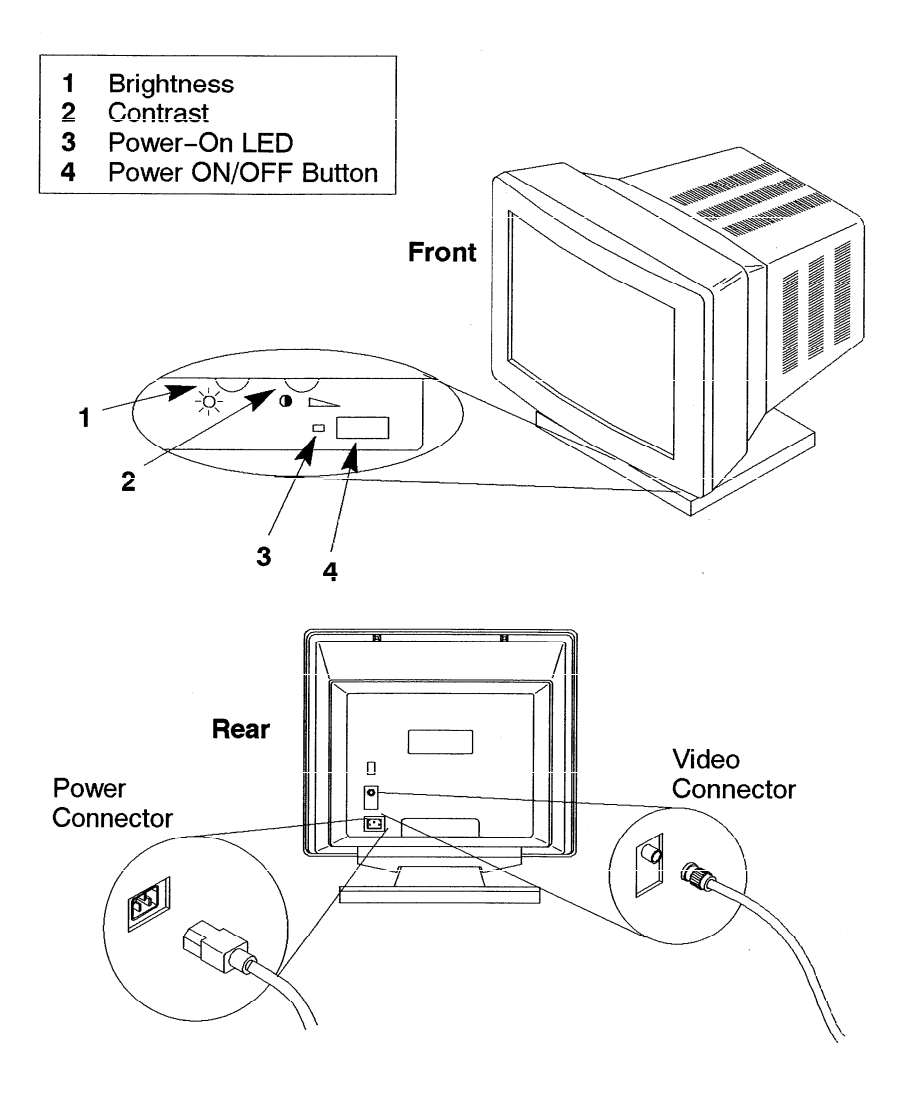

Figure 1-8. 19-Inch, Grayscale Monitor (Model A2088)

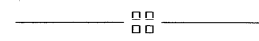

Product Information  $1 - 15$ 

i film

# <span id="page-25-1"></span><span id="page-25-0"></span>**Environmental/**  $\mathbf{H}_{\text{N}}$  and  $\mathbf{H}_{\text{N}}$  is the system and lists the system and lists the system and lists the regular system and lists the regular system and lists the regular system and lists the regular system and lists the reg lator requirements. Installation and Preventive maintenance information, if <sup>A</sup>

This chapter lists the environmental specifications for the system and lists the regulatory requirements. Installation and preventive maintenance information, if applicable, is also provided.

## **Environmental Specifications**

*Table* 2–1 lists the environmental specifications.

| <b>Type</b>                                   | Specification                                                                                          |
|-----------------------------------------------|----------------------------------------------------------------------------------------------------|
| Operating<br>Temperature                      | $5-40^{\circ}$ C                                                                                       |
| $Non-Operating$<br>Temperature                | $-30-70$ °C                                                                                            |
| Humidity                                      | 15-80% maximum operating @ 40° C<br>90% maximum nonoperating @ 65 $\degree$ C<br>(for 12 hours)        |
| <b>Operating Altitude</b><br>Storage Altitude | 3100 m @ $40^{\circ}$ C<br>4600 m @ $70^{\circ}$ C                                                     |
| Acoustic                                      | Less than 5.0 BELS @ $40^{\circ}$ C                                                                    |
| Electrical Input                              | $90 - 132$ Vac or $180 - 264$ Vac.<br>$47 - 66$ Hz<br>540 Watts max.<br>1843 BTU/hour<br>465 Kcal/hour |

Table  $2-1$ . Environmental Specifications for Model 735 SPU

Environmental/Installation/PM

 $2 - 1$ 

## <span id="page-26-0"></span>**Regulatory Requirements**

The following regulatory requirements are met:

- $\bullet$  FCC Class A
- $\bullet$  CSA C22.2 No. 950M
- VCCI Class 1
- EN 55022 Class  $A/C$
- $\bullet$  UL1950
- $\bullet$  TUV/GS Mark
	- $-$  IEC 950/EN60950<br>- ZH1/618
	-

## **Installation**

Refer to the installation and users manuals:

#### **Preventive Maintenance**

❑ n ❑ o manual.

 $-\frac{88}{90}$  -

#### $2 - 2$ Environmental/Installation/PM

# <span id="page-27-1"></span><span id="page-27-0"></span>Configuration

This chapter provides details on setting up and changing the system configuration.

#### Refer to the HP Apollo 9000 Series 700 Configuration Guide for a complete list of vorkstation and system only conneg

Refer to the HP Apollo 9000 Series 700 Configuration Guide for a complete list of supported accessories, peripherals, and operating systems.

#### $\text{Tr}\Pi \text{ for } \mathcal{C}$  and  $\mathcal{C}$  setting up or changing the configuration of configuration of configuration of configuration of configuration of configuration of configuration of configuration of configuration of configur nthe comparations  $\mathbf{F}$

This section provides information for setting up or changing the configuration of the system Field Replaceable Units (FRUs).

## **Mass Storage Configurations**

Figures  $3-1$  through  $3-10$  show the SCSI ID settings for mass storage devices.

**NOTICE:** The SCSI terminators must be removed from all internal SCSI devices.

> Configuration  $3 - 1$

# <span id="page-28-0"></span>**Internal System Drives:**<br>System SCSI Drive(s)

1st Winchester Drive (if present, uses ID No.6) 2nd Winchester Drive (if present, uses ID No. 5) Floppy Disk Drive (if present, uses ID No. 0)

#### External SCSI HP 6000 Series: 660A Disk Sub–System. External Device Drives:

External SCSI HP 6000 Series: 660A Disk Sub-System, The SCSI addresses of the devices of this sub-system must not conflict with other devices. These also are not necessarily the default settings as shipped from stock.)

1st Winchester Drive (ID. No. 4)

2nd Winchester Drive (ID No. 3)

3rd Winchester Drive (ID No. 0)

4mm DDS Tape Drive (ID No. 3)

Magnet-Optical Drive (ID No.  $0$ )

 $600MB$  CD $-ROM$  (ID No. 2)

External SCSI HP Standalone<br>Magneto-Optical Drive (C1701A) (ID No. 0)

CD-ROM Drive (A1999A) (ID No. 2)

20 GB Magneto-Optical Autochanger (C1700A)

 $1<sup>st</sup>$  (ID No. 3)

 $2<sup>nd</sup>$  (ID No. 4)

 $3<sup>rd</sup>$  (ID No. 5)

Figure 3-1. Default SCSI IDs

<span id="page-29-0"></span>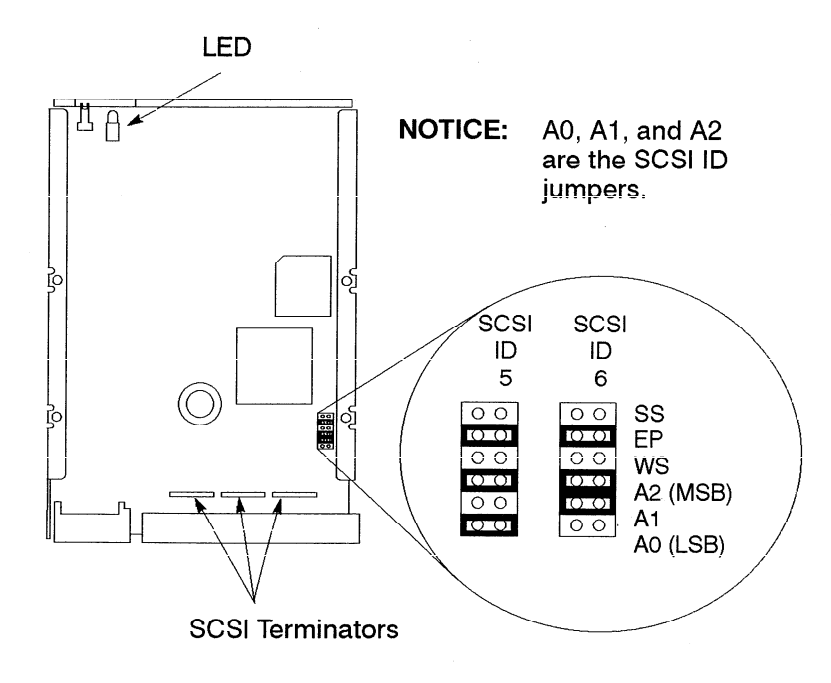

*Figure* **3–2.** *Quantum 210–MB Winchester Dtive Jumpers*

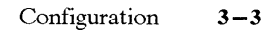

<span id="page-30-0"></span>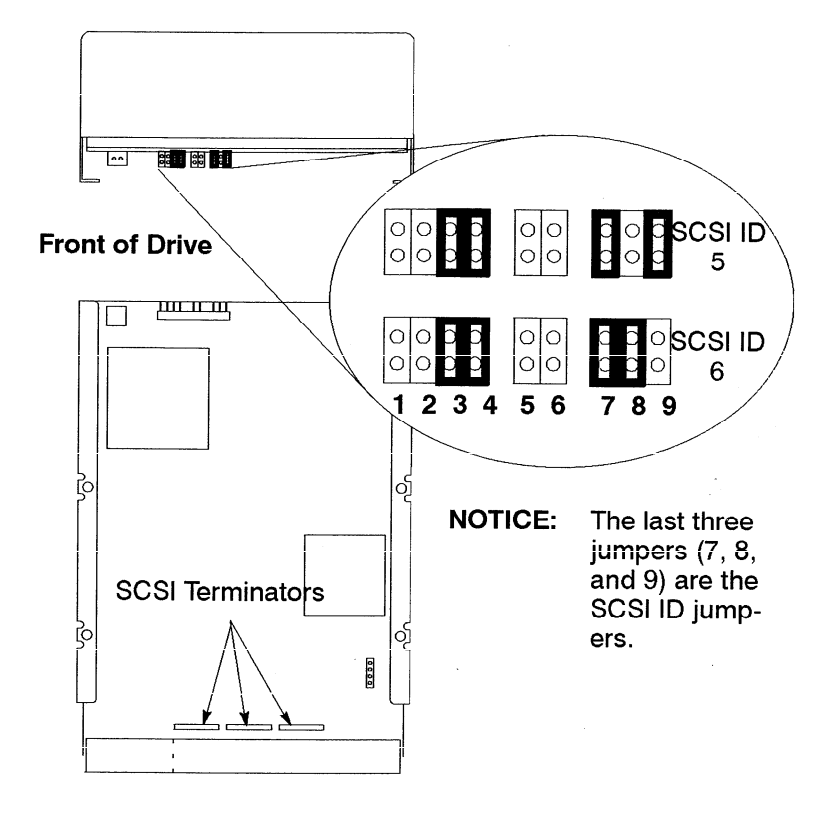

Figure 3-3. Hewlett-Packard 420-MB Winchester Drive Jumpers (Early Model)

 $3 - 4$ Configuration

<span id="page-31-0"></span>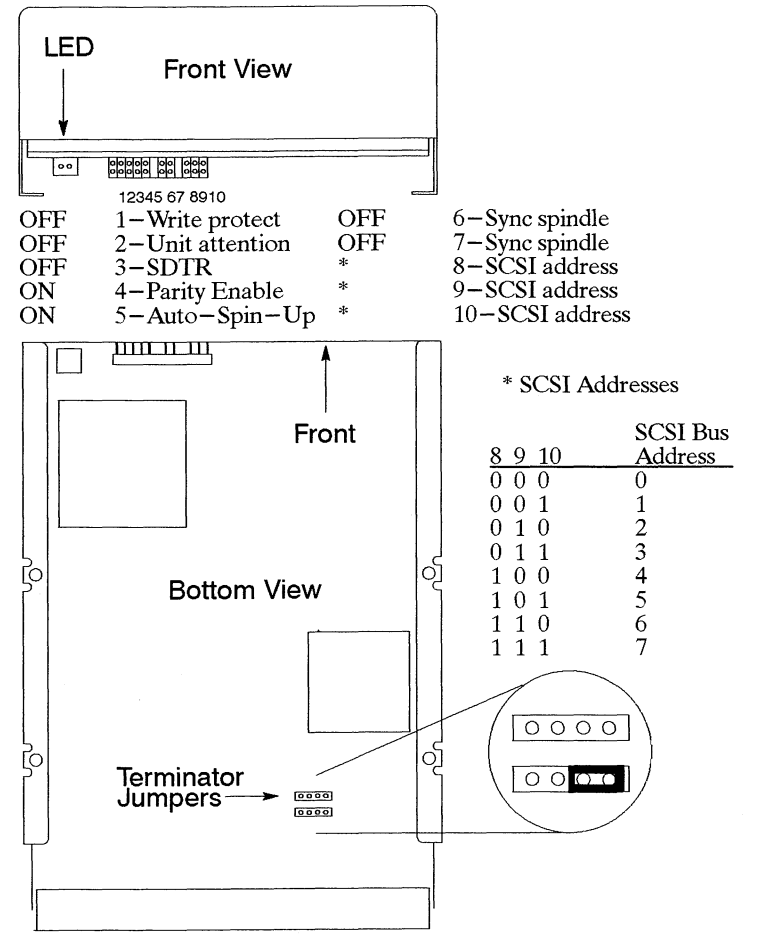

Figure 3-4. Hewlett-Packard 420-MB Winchester Drive Jumpers (Late Model)

<span id="page-32-0"></span>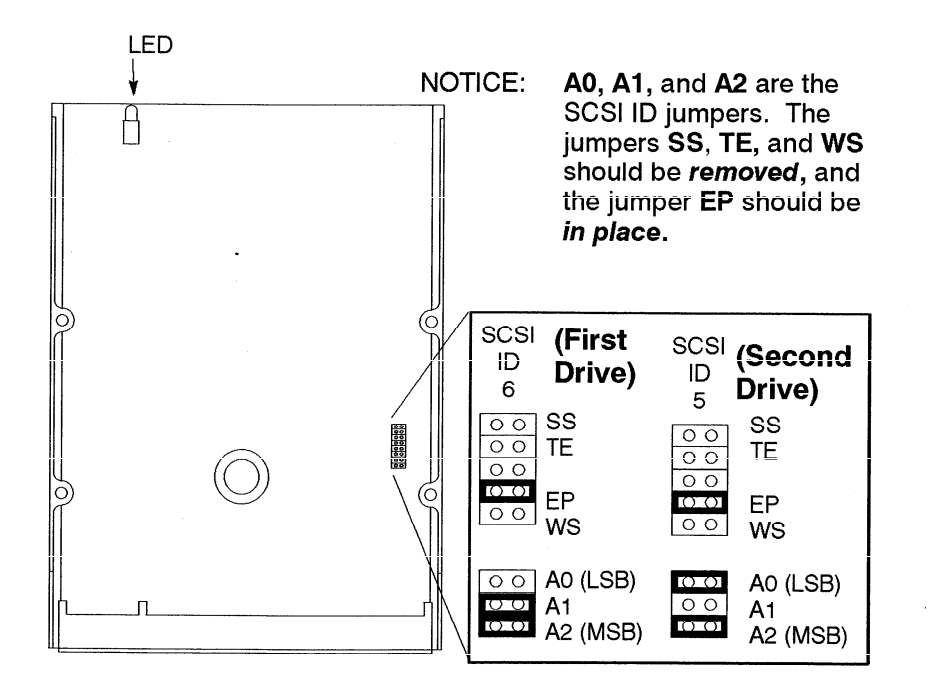

*Figure3–5. Quantum 525-MB WinchesterDtive Jumpers*

**3-6** Configuration

<span id="page-33-0"></span>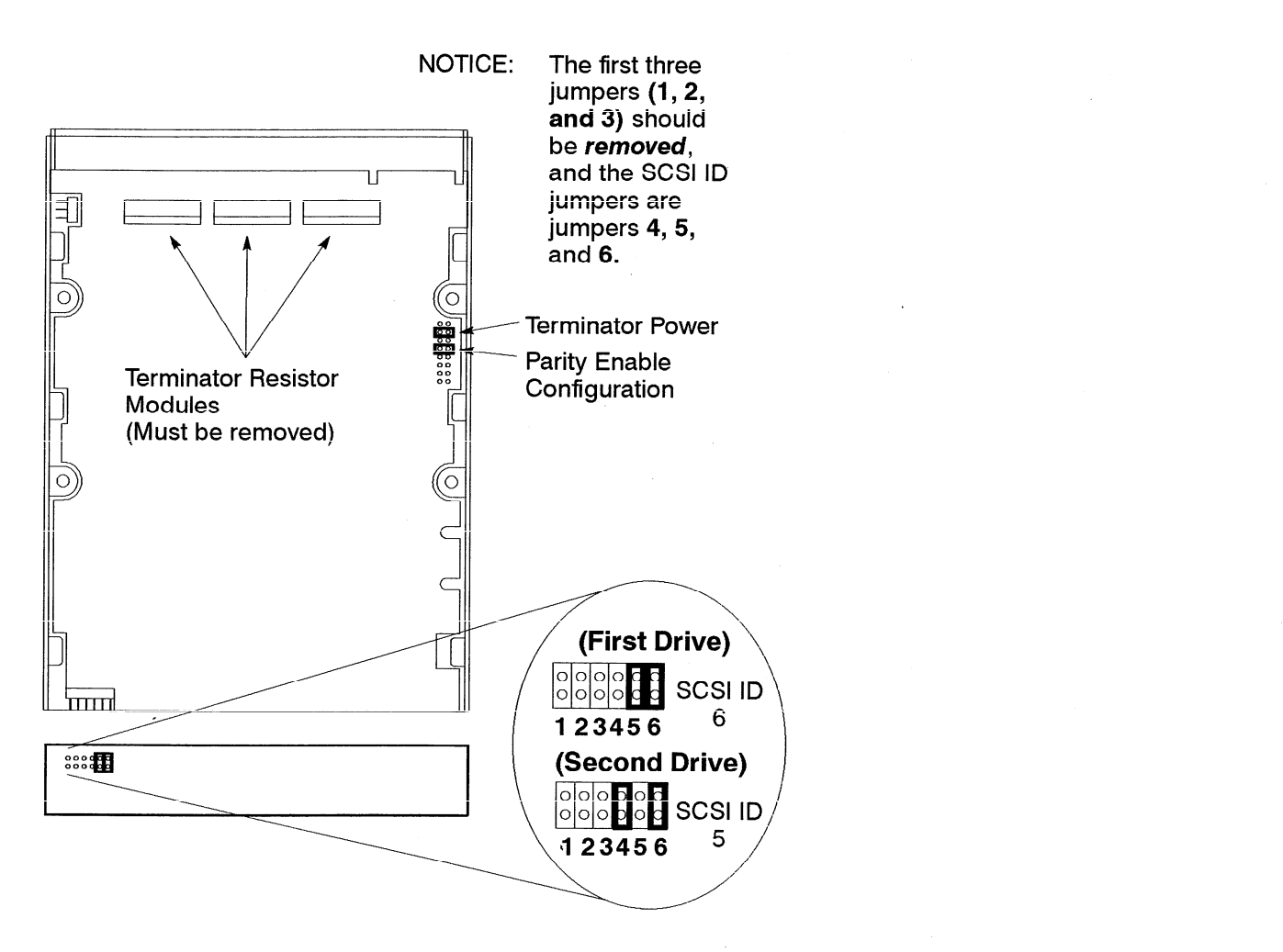

*Figure 3–* **6.***Seagate 525–MB and 1– GB Winchester Dtive Jumpers*

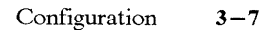

<span id="page-34-0"></span>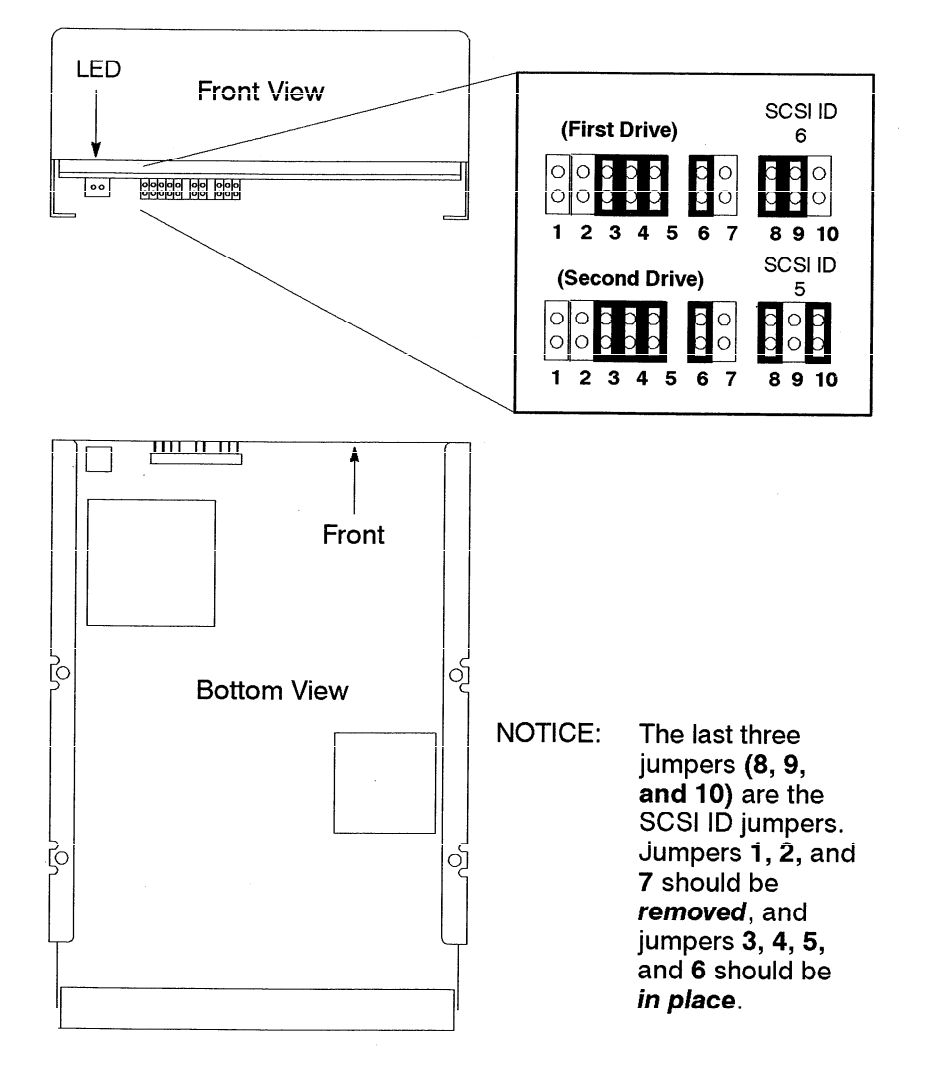

*Figure3– 7. Hewlett–Packard 1–GB WinchestersD]ive Jz~nzpers (Single-Ended)*

**3-8** Configuration

<span id="page-35-0"></span>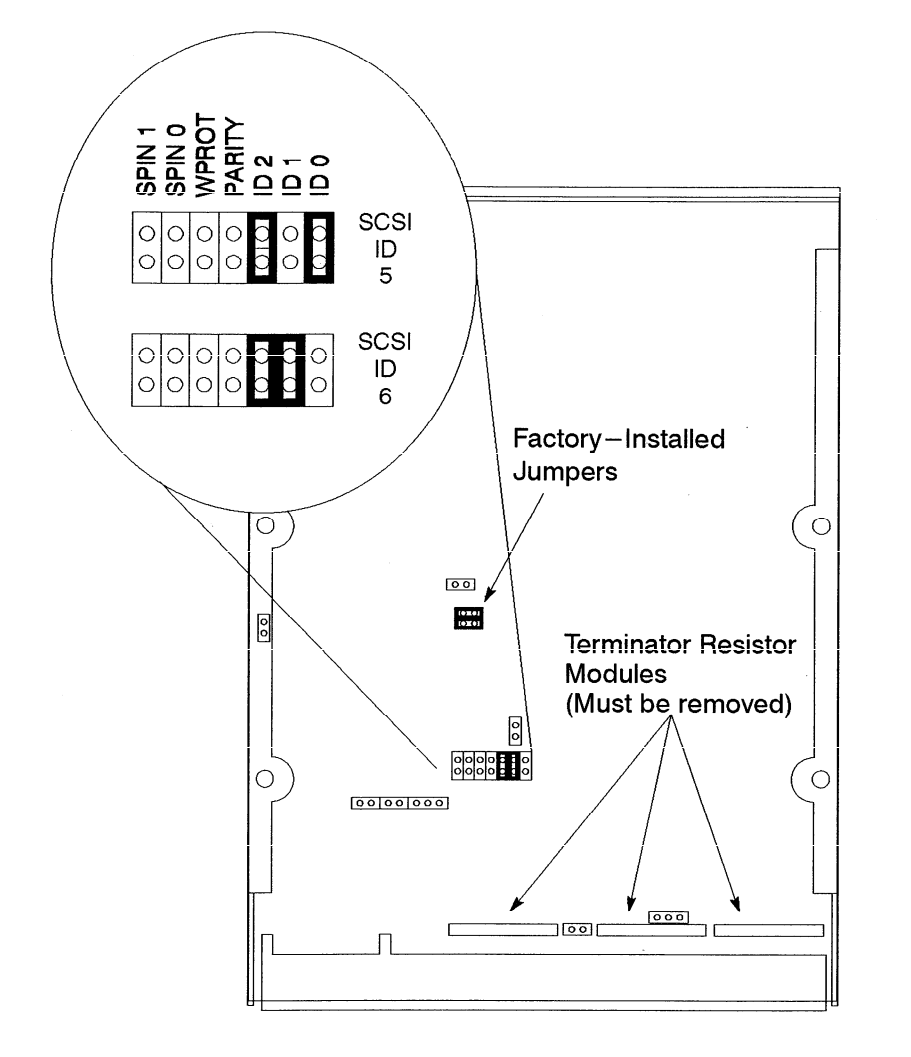

*Fid~re3 –8. Micropolis 1– GB Winchester Dtive Jumpers (Single-Ended)*

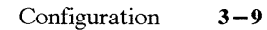
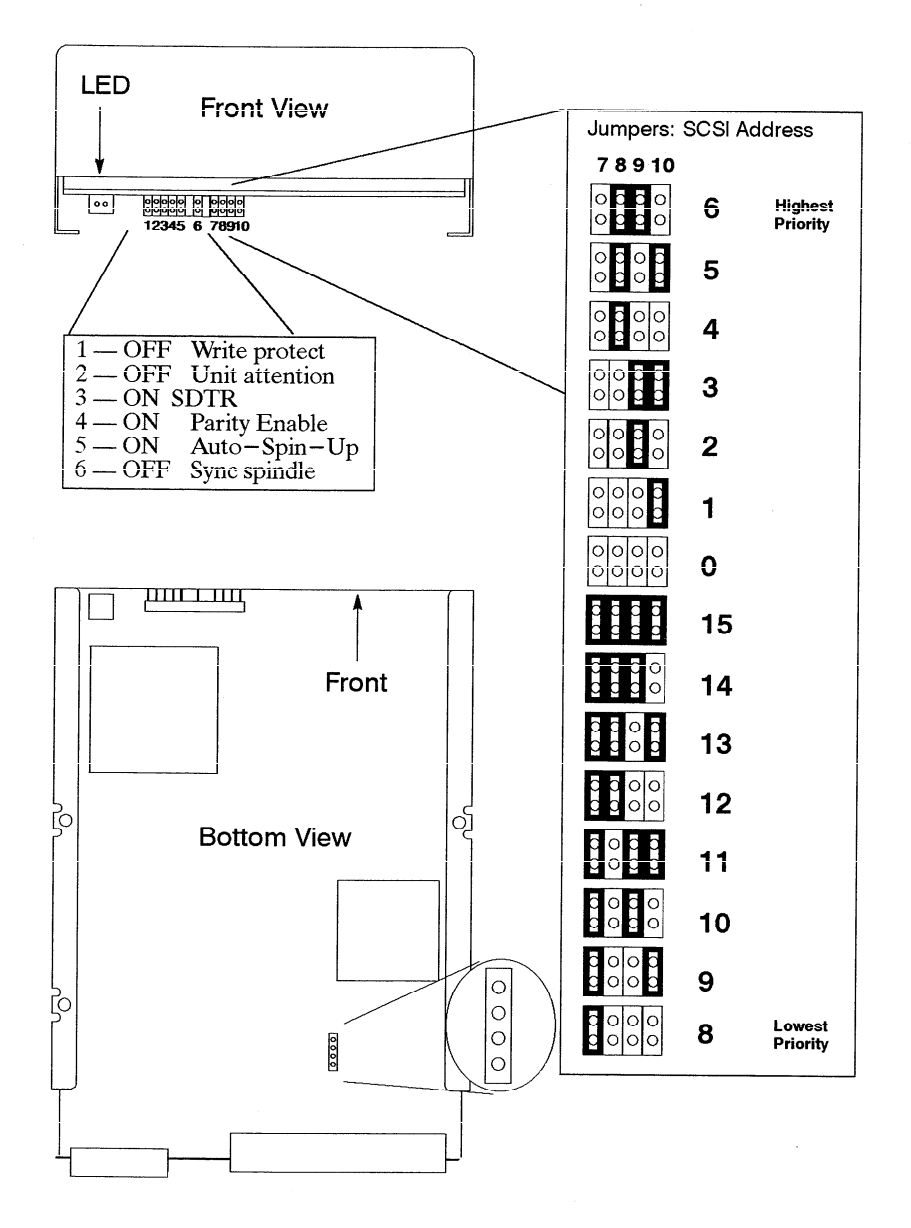

Figure 3-9. Hewlett-Packard 1-GB Winchester Drive Jumpers  $(Fast/Wide)$ 

 $3 - 10$ Configuration

## early model floppy

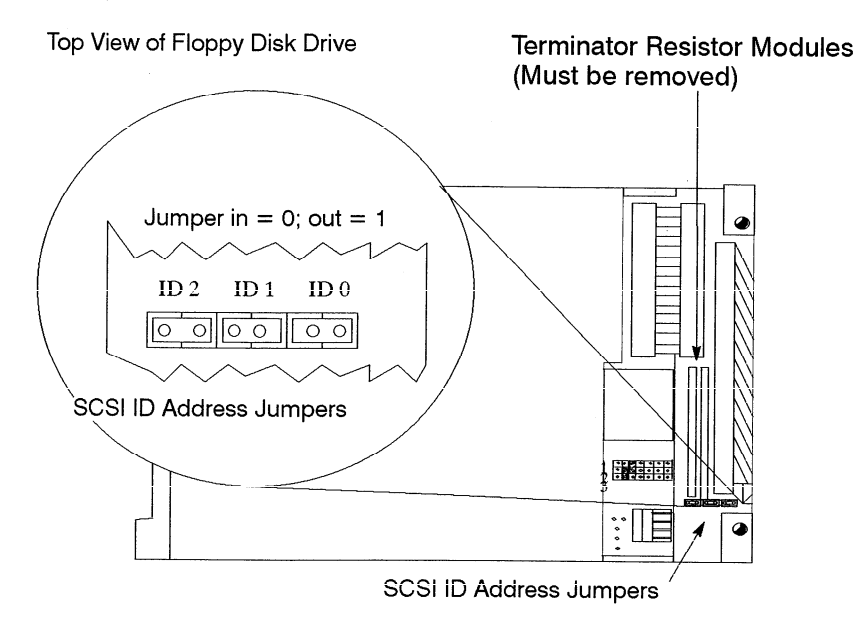

late model floppy

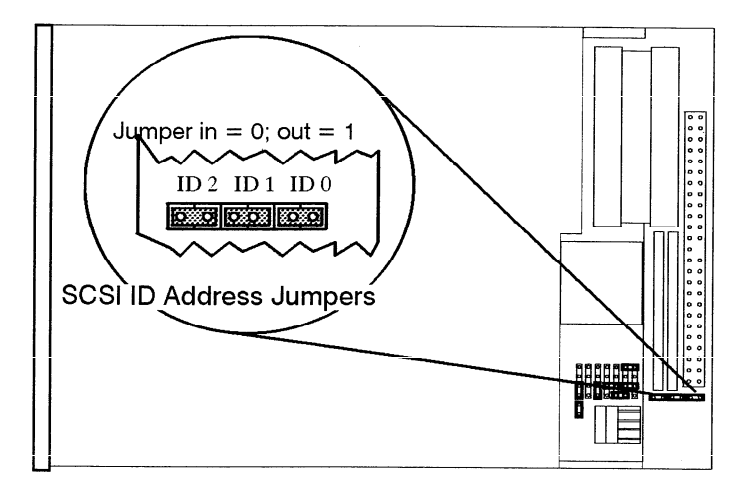

Figure 3-10. Floppy Address Jumper Settings

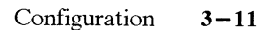

## **Installing Additional Memory**

Figure 3– 11 shows the memory SIMM locations. Be sure to follow these guide lines:

- . The Model 735 processor board has 16–MB main memory resident (unremovable).
- . The SIMMS must be installed as pairs (two cards of the same capacity).
- . The Model 735 has six pairs of slots (numbered 1 through 6).
- . The slot pairs on the Model 735 processor board are arranged in two connector blocks. labeled  $H(igh)$  and  $L(ow)$ . *The pair numbering starts in the middle of the board, one in each connector block.*
- You load the boards left to right when the board is positioned as shown in Figure 3–11. Start with the highest number H slot *that will be occupied* when installing the memory cards in the new processor board (if you are installing four pairs of cards, slot 4H is the highest number H slot). You must then fill the lower number slots in the H block. You then fill the lower numbers in the L block, working toward the highest number L slot that will be filled.
- . If you need to add SIMM cards to existing SIMMS, you will need to remove the cards already installed in the H block, and start installing the cards at the highest number slot to be used. The cards already installed in the L block may remain installed; just add the new cards to the higher numbered slots. Be sure that the SIMMS remain paired properly (two cards of the same capacity occupying the same slot number in the H and L blocks) when you add new cards.

**3-12** Configuration

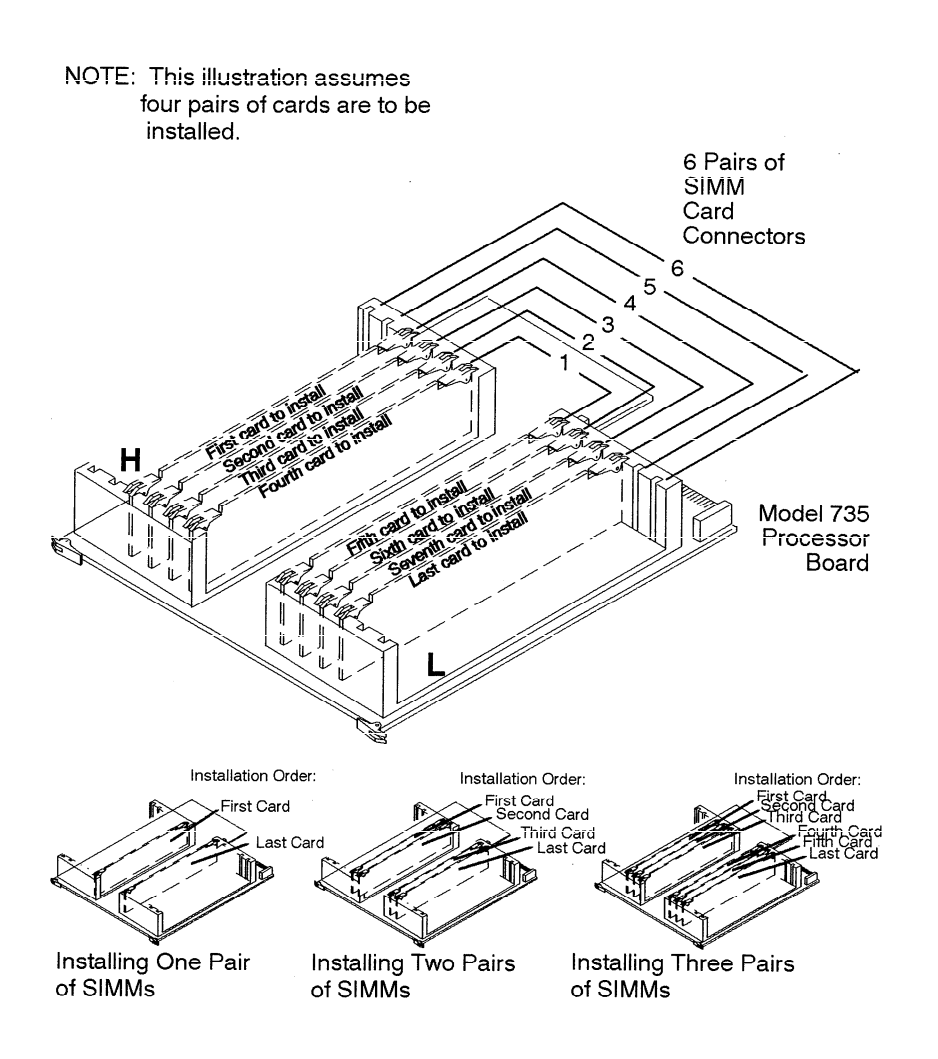

*Fi&gre3– 11. InstallingMemory Cards*

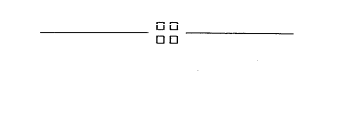

Configuration  $3-13$ 

#### $T$  chapter provides information about isolating a failing  $T$  and  $T$  about isolating a failing  $T$  $\mathbf{r}$ To troubleshoot HP Apollo workstations, you must be familiar with the HP–UX

This chapter provides information about isolating a failing Field Replaceable Unit (FRU).

To troubleshoot HP Apollo workstations, you must be familiar with the  $HP-UX$  $\alpha$  power at  $\alpha$  and  $\alpha$  and  $\alpha$  and  $\alpha$  and  $\alpha$  and  $\alpha$  the  $\alpha$   $\alpha$   $\alpha$   $\beta$  and  $\alpha$   $\beta$ familiar with the Foot ROM Test Mode ISI diagnostics and the Support Wave lem, run the ISL dia and the ISL diamage online tests. References on the Support Wave online tests.

 $F_{\text{F}}$  complete description on using  $F_{\text{F}}$  and  $F_{\text{F}}$  are the set of  $F_{\text{F}}$  and  $F_{\text{F}}$  and  $F_{\text{F}}$  are the set the Self Test diagnostics and  $F_{\text{F}}$  are the set of  $F_{\text{F}}$  and  $F_{\text{F}}$  are the set *Precisional.* **Preference** *RISC Halt* is indicated. If the tests pass but you still suspect a problem, run the ISL diagnostics and the SupportWave online tests. Refer to the following sections for more information abou

For a complete description on using ISL diagnostics and SupportWave, see the Precision Architecture RISC HP Apollo 9000 Series 700 Diagnostics Manual.

## **LED Error Codes**

This section contains information about the error codes displayed by the LEDs on the system's front panel.

If an error occurs during the power-un diagnostics tests, the diagnostics use the  $\frac{1}{2}$  from mane LEDs to display a code for the failing component status parties exercise to display a

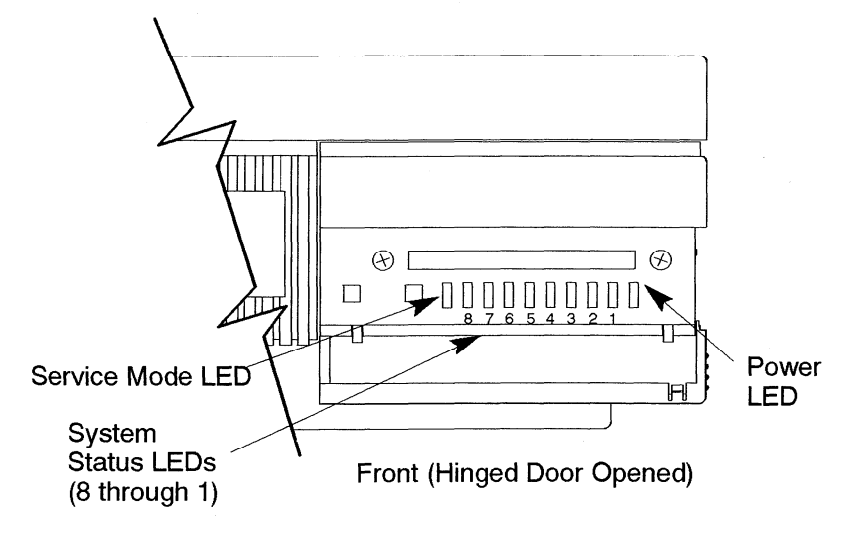

Table 4– 1 through Table 4–4 show the LED codes as the panel on the panel on the panel on the panel on the panel on the panel on the panel on the panel on the panel on the panel on the panel on the panel on the panel on t Figure  $4-1$ . Front Panel LEDs

Table 4-1 through Table 4-4 show the LED codes as they appear on the panel display. Use these LED codes to determine the failing component.

Table 4-1. Selftest LED Codes

| <b>LED</b> Display                                        | FRU                | Error                            |  |  |  |  |
|-----------------------------------------------------------|--------------------|----------------------------------|--|--|--|--|
| 8<br>7<br>6<br>5<br>4<br>3<br>$\mathbf{2}$<br>1<br>ľ<br>ř | Processor<br>Board | CPU Diagnose Register            |  |  |  |  |
| I                                                         |                    | CPU Basic Functions              |  |  |  |  |
| š                                                         |                    | CPU ALU & Branch                 |  |  |  |  |
| ľ                                                         |                    | <b>CPU</b> Arithmetic Conditions |  |  |  |  |
|                                                           |                    | <b>CPU</b> Bit Operations        |  |  |  |  |
| H<br>B                                                    |                    | CPU Arithmetic Side Effects      |  |  |  |  |
| N<br>H<br>Š<br>B                                          |                    | CPU Control Registers            |  |  |  |  |
| Š                                                         |                    | CPU External Interrupts          |  |  |  |  |
| M<br>ě<br>B                                               |                    | CPU Shadow Registers             |  |  |  |  |
| I<br>B<br>H<br>ě                                          |                    | <b>TLB</b> Initialization        |  |  |  |  |
| I                                                         |                    | Cache Data Line                  |  |  |  |  |
|                                                           |                    | Cache Address Line               |  |  |  |  |
| B                                                         |                    | <b>Instruction Cache RAM</b>     |  |  |  |  |
|                                                           |                    | Data Cache RAM                   |  |  |  |  |
| B<br>N<br>N                                               |                    | Cache Tag Compare                |  |  |  |  |
|                                                           |                    | Cache Errors                     |  |  |  |  |
| B                                                         |                    | Cache Configuration              |  |  |  |  |
|                                                           |                    | Cache Flush                      |  |  |  |  |
|                                                           |                    | Cache Byte Transaction           |  |  |  |  |
|                                                           |                    | <b>Instruction Cache Miss</b>    |  |  |  |  |
| ł<br>$=$ LED On or Flashing                               |                    |                                  |  |  |  |  |

 $\sim$   $\sim$ 

 $\ddot{\phantom{a}}$ 

(Continued)

 $\ddot{\phantom{a}}$ 

 $\sim$ 

#### Table 4-1. Selftest LED Codes (Continued)

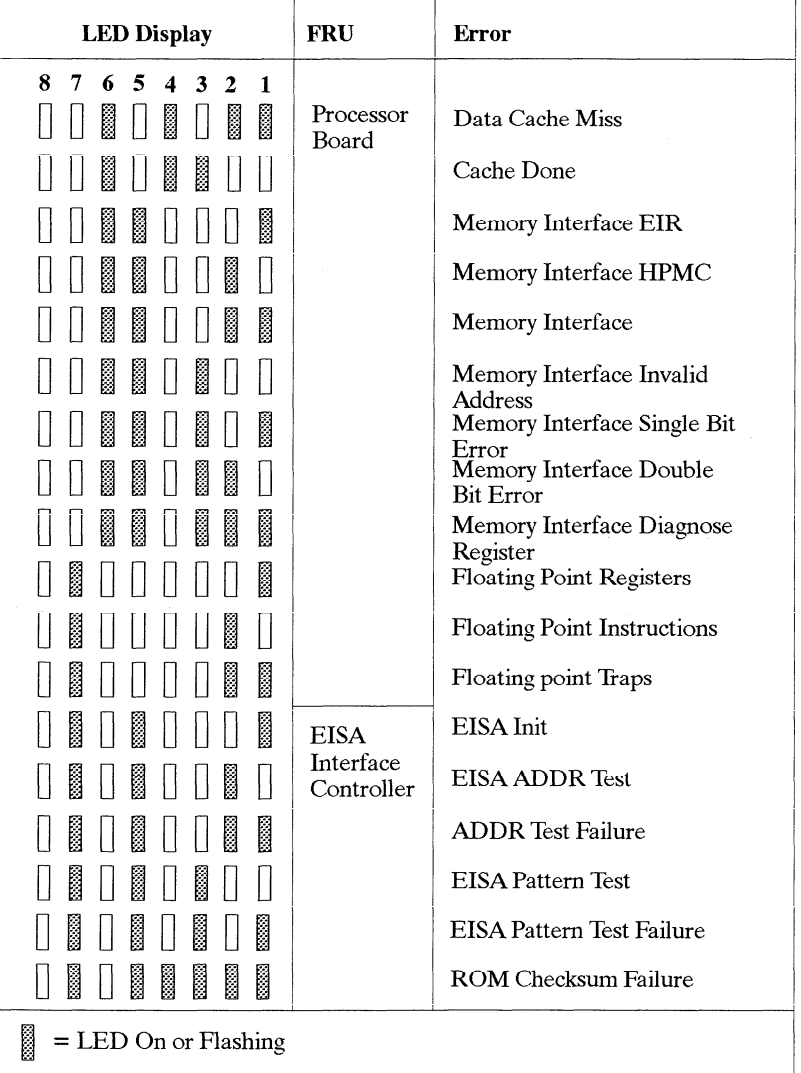

(Continued)

 $\bar{z}$ 

Troubleshooting  $4 - 4$ 

 $\mathcal{L}^{\mathcal{L}}$ 

## Table 4-1. Selftest LED Codes (Continued)

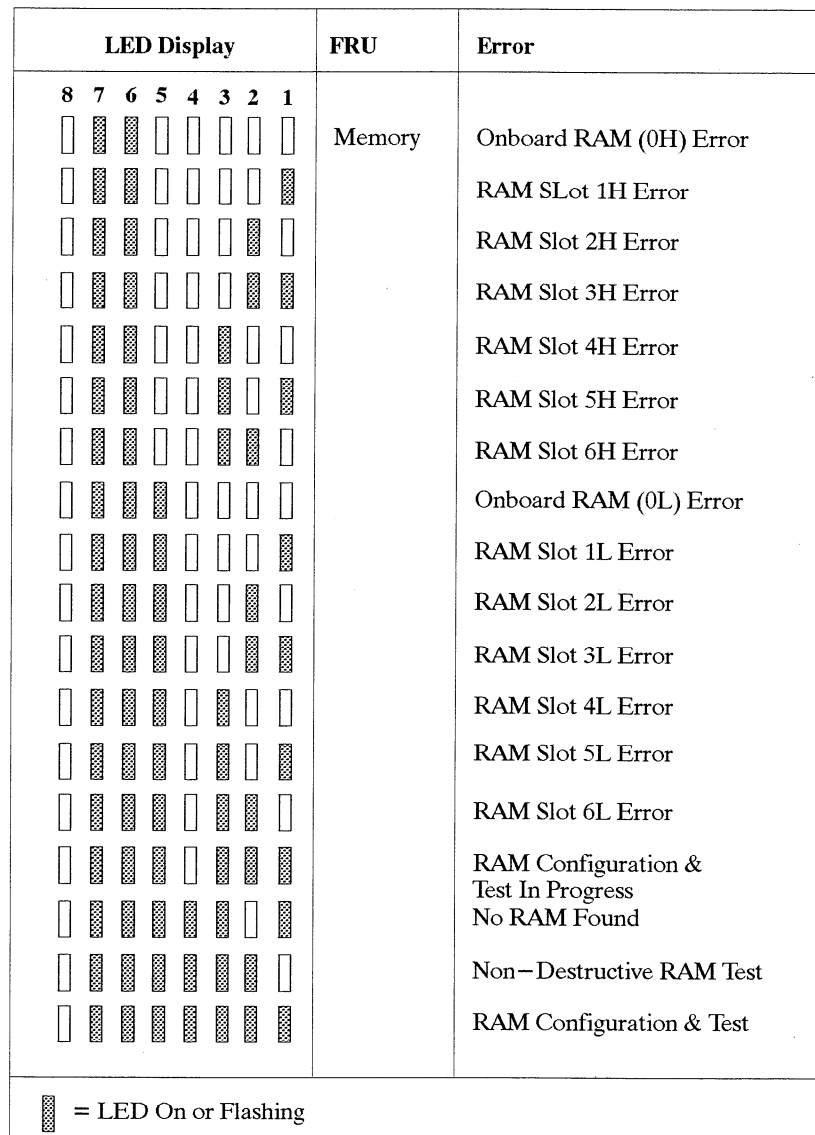

(Continued)

Troubleshooting  $4 - 5$ 

 $\bar{z}$ 

## *Table*4–1. Selfiest*LED Codes (Continued)*

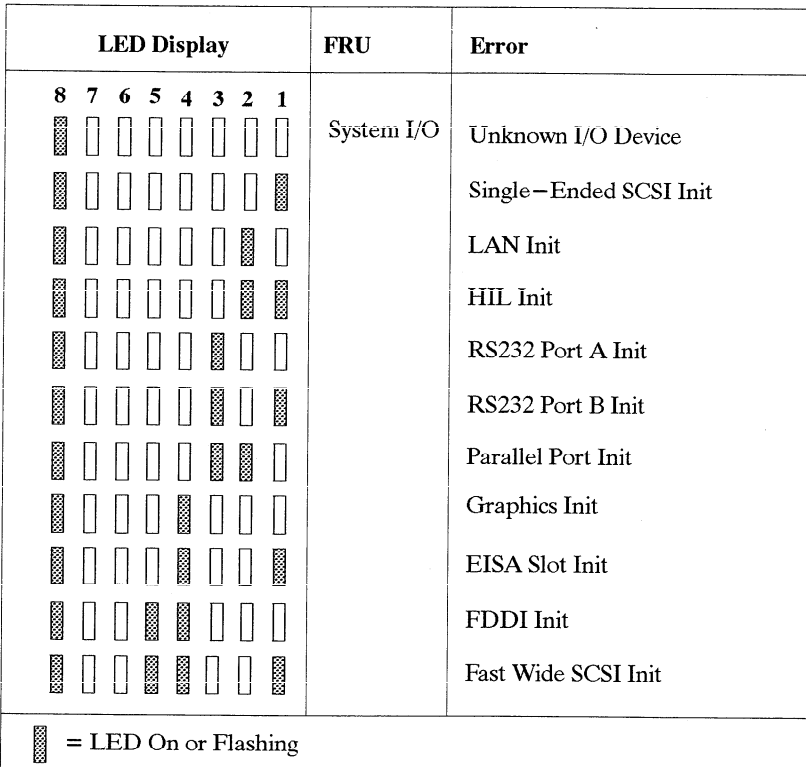

## Table 4-2. PDC LED Codes

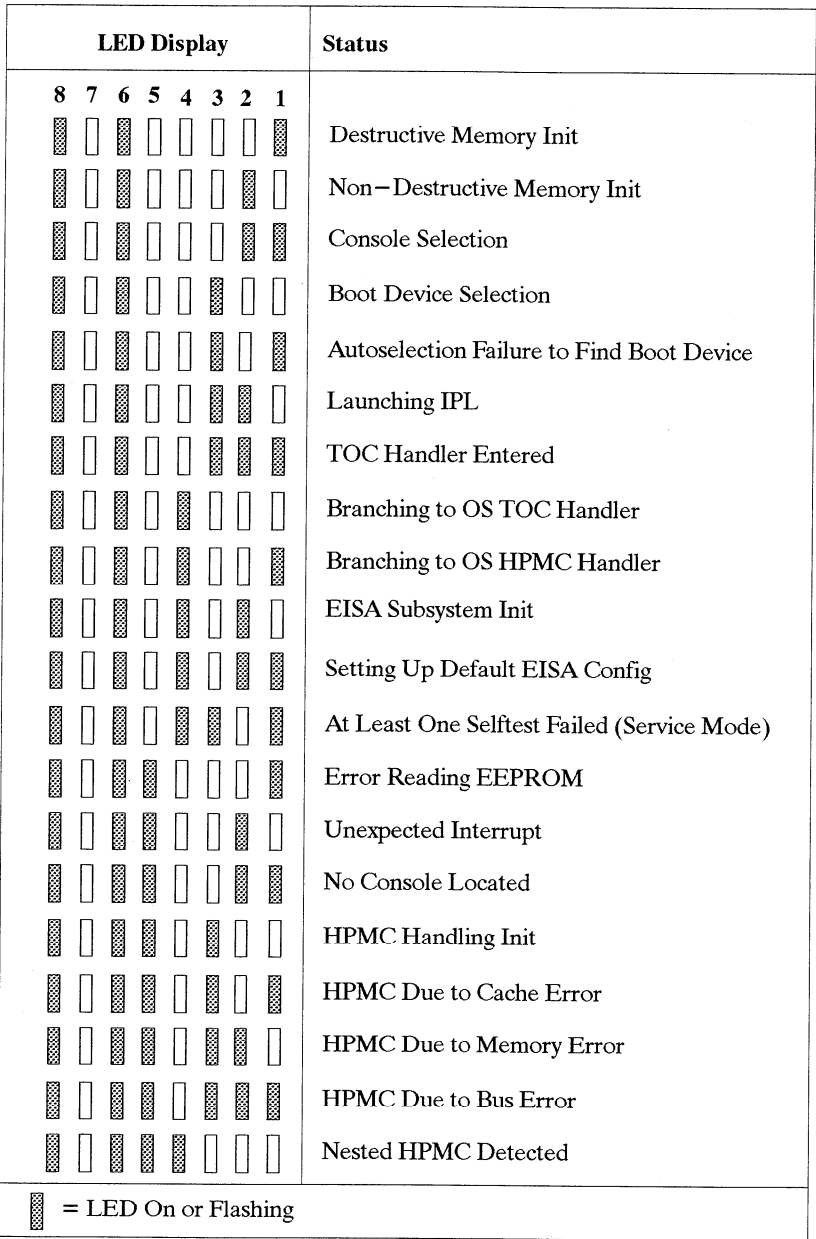

(Continued)

 $\sim$   $\sim$ 

*Table 4-2. PDC LED Codes (Continued)*

| <b>LED</b> Display             |         |   |    |   | <b>Status</b> |                 |   |                                           |
|--------------------------------|---------|---|----|---|---------------|-----------------|---|-------------------------------------------|
|                                | 87      |   | 65 |   |               | $4 \t3 \t2 \t1$ |   |                                           |
| H                              | $\vert$ | ł | I  |   |               | $\blacksquare$  | I | Error Writing EEPROM                      |
| I                              | Ħ       | I | I  | I |               | I               |   | Unable to Determine Valid Processor Speed |
| N                              |         | I | I  | I | I             |                 |   | Processor Speed Sensing                   |
| N                              |         | ł | I  | 8 | I             |                 | I | Problem Calculating Memory Control Values |
| ľ                              |         | ł | ł  | I | H             | H               | I | Bad Memory Hardware                       |
| 8888<br>$=$ LED On or Flashing |         |   |    |   |               |                 |   |                                           |

4-8 Troubleshooting

 $\cdot$ 

#### Table  $4-3$ . ISL LED Codes

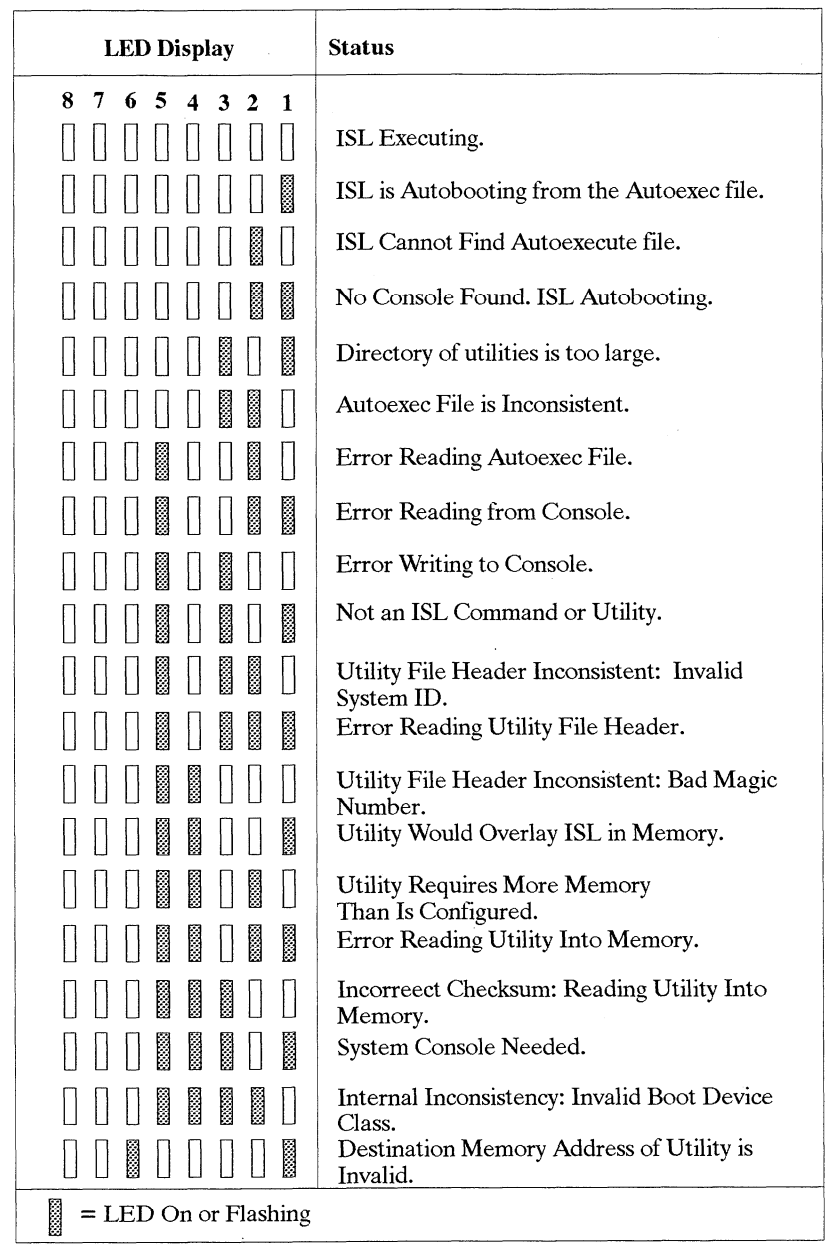

(Continued)

 $4 - 9$ 

 $\mathcal{A}$ 

Table 4-3. ISL LED Codes (Continued)

 $\hat{\mathcal{A}}$ 

 $\bar{z}$ 

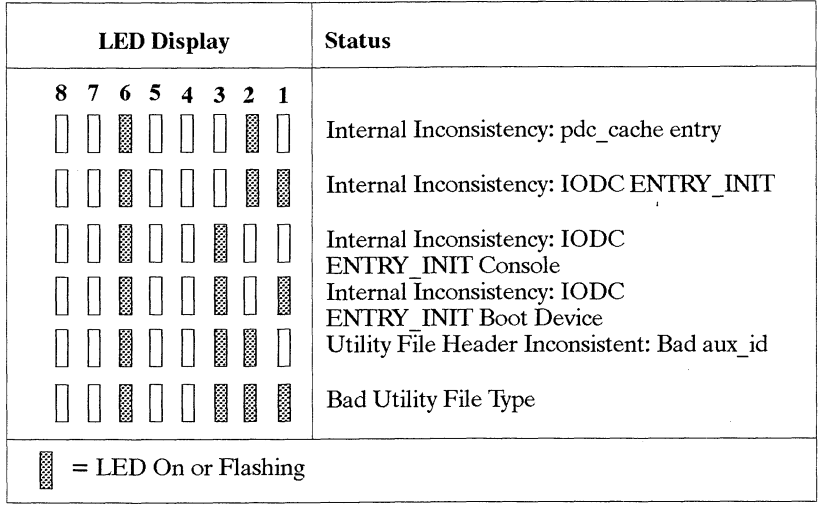

 $\label{eq:2.1} \frac{1}{\sqrt{2\pi}}\int_{0}^{\infty}\frac{d\mu}{\sqrt{2\pi}}\,d\mu\,d\mu.$ 

 $\sim$ 

## Table 4-4. HP-UX Kernel LED Codes

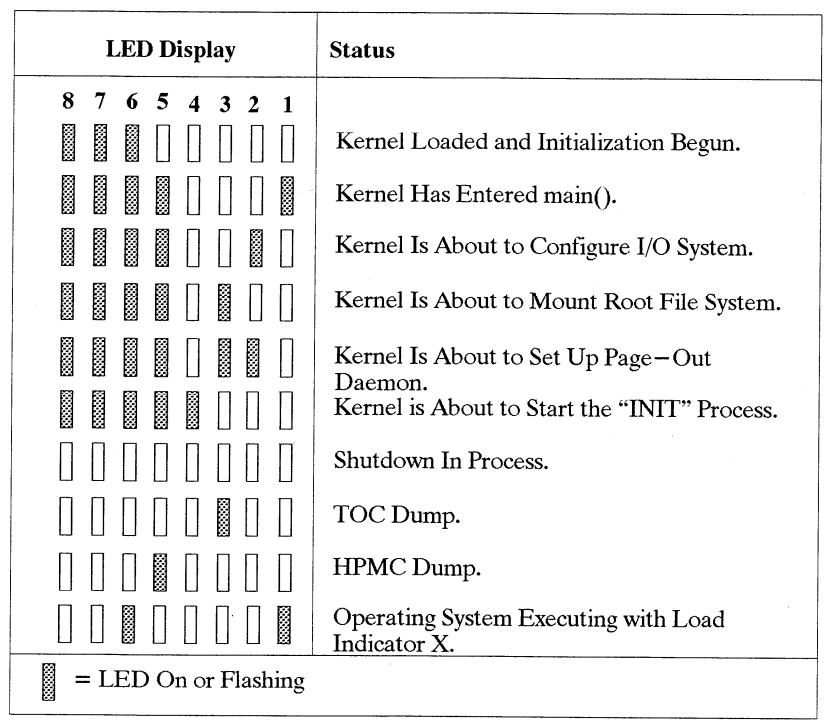

### Dealing with a Boot Failure

If your usual boot device (typically a disk) is not responding as it should, you must attempt to boot from the disk (or another boot device) by selecting it manually.

To boot a device manually, follow these steps:

- 1. Turn off the power to the workstation, wait a few seconds, then turn the power back on.
- $2.$ Press  $|$ **ESC**

In a few seconds, this message appears:

 $Terminating selection process.$ **To terminate search, press and hold the ESCAPE key.**

**A** short time later, this message appears:

Searching for potential boot devices. To terminate search, press and hold the ESCAPE key.

Device Selection Device Path Device Type and Utilities similar to the following sample list:

**Po scsi.6. O QUANTUM PD42 5S PI scsi.5. O Quantum PD425S** from which it can boot  $HP$ – UX. As they are found, they appear in a list, similar to the following sample list:

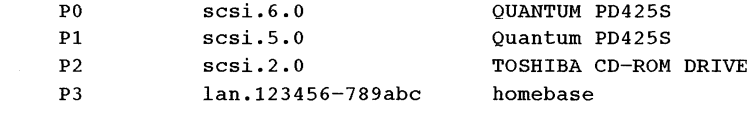

This process may take several minutes. You can terminate the search at any time by pressing  $|\textsf{esc}|$ 

 $4 - 12$ Troubleshooting **When the search ends, the following list of actions appears:** 

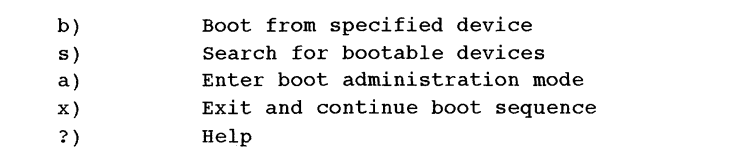

Select from menu:

If no disk devices are listed, then your workstaton is failing to communicate with its disks. Recheck the SCSI connections and try again. s. If the search locates adisorder adisorder adisorder  $\mathcal{L}$ 

If no devices are listed at all, alternative methods for booting should be tried, such as connecting an external CD-ROM drive.

 $3.$ If the search locates a disk, attempt to boot from it by entering the **b** (boot) command and a device selection number from the list. For example, if a SCSI disk is listed as item  $P0$  (as in the example list above), enter the  $\sigma$  few seconds, the boot messages begin to appear on the screen. You have screen to appear on the screen.

Select from menu:  $\mathbf{b} \ \mathbf{P} \mathbf{0}$  | RETURN|  $p_{\texttt{e}}$ 

After a few seconds, the boot messages begin to appear on the screen. You may hear sounds coming from the disk drive and see a sequence of changing

**4.** If your workstation still fails to boot, there is either something wrong with the file system or with the hardware.

#### Boot Administration Environment

patterns on the LED display.

The Boot Console User Interface provides an "interactive" environment after the power-on sequence. The Boot Console User Interface must be invoked before the Initial Program Loader (IPL) routine. Users do not have to interact with the interface when the AUTOSELECT mode is enabled.

Console Heat Istoriese executes user-ontared commands that perform CONSOL OSCI INCLUDE CACCULES

- Display the state of Autoselest mode using the AUTO command  $L$  the state of  $L$
- Set the state of the Autoselect mode using the AUTOSELECT command with either the ON / OFF option.
- Boot from the primary or alternate boot path or any specified path using the **BOOT** command.
- Set or display the real-time clock value using the DATE command.

- Return to previous menu using the EXIT command.
- Set or display the Fastsize value (amount of memory initialized during boot) using the FASTSIZE command.
- Display a menu of commands using the HELP command or a description of any command as an option to the **HELP** command.
- Display the model number, version numbers, and jumper settings on the  $\bullet$ System card using the INFO command.
- Display the gument LAN STATION ADDRESS value in stable storage  $\ddot{\cdot}$  $\mathfrak{m}$ .
- Display the current FDDI STATION ADDRESS value in stable storage using the FDDI\_ADDR command. Must use SS\_CONFIG to set this  $\mathbf{S}$  stem for the next boot attempt using the next boot attempt using the  $\mathbf{S}$
- Select an operating system for the next boot attempt using the OS com- $\bullet$  $\sum_{i=1}^n$
- Set or display the current values for the console, keyboard, primary, or alternate boot paths using the PATH command.
- Display the most recent HPMC or TOC error information logged into  $\bullet$ Stable Storage using the PIM INFO command.
- $\bullet$  Reset the System Unit using the RESET command.
- Search for possible boot devices using the SEARCH command.
- Display/Set secure boot mode or the ability to interact with the console  $\bullet$ device within the first 10 seconds before boot device selection is disabled using the SECURE command.
- Display the results of the previous search command using the SHOW command.

Syntax checking is performed for any supported commands. Error status is displayed on the console along with any relevant information.

## $S_{\text{S}}$  is non-volatile memory associated with each  $P_{\text{S}}$

Stable Storage is non-volatile memory associated with each  $PA-RISC$  processor module. Stable storage is used by the processor (CPU) to store device path information, the state of the boot flags, HPMC error information, and operating system initialization data.

 $4 - 14$ Troubleshooting

#### **Boot Command Notations**

The **BOOT** command supports the following three notations:

- $\bullet$  Memonic
	- $\bullet$  PA-RISC I/O
	-

● Path number<br>**elp scsi** or **help lan** for more information on the boot path parameters.

Here are examples of mnemonic notation:

- BOOT | RETURN with "no parameters" selects the primary boot path in stable storage.
- BOOT with the ALTERNATE or ALT parameter selects the alternate boot path in stable storage.

Here is an example of path number notation:

• **BOOT P1 RETURN** attempts to boot from the second path indicated by the SEARCH command. Diskless workstations can only boot from the LAN port on the System card.

#### **Supported Boot Paths**

SCSI devices are bootable when connected to the SCSI port on the System card. Diskless workstations can only boot from the LAN port on the System card.

## king the ISL Environment from a SCSI Device

1. **b) Boot from specified device**

**boot** process and then press  $\left| \right.$  **ESC** to stop the selection process and invoke

 $\overline{\phantom{a}}$ 

 $\frac{1}{2}$  the Boot Administration mode (environment). The following screen appears:

**b**) Boot from specified device

**s) Search for bootable devices**

- 
- s) Search for bootable devices<br>a) Enter Boot Administration mode
- Exit and continue boot sequence  $\mathbf{x}$ )
- $\overline{?}$ Help

Select from menu:

2. **Type s RETURN** to search for devices with the ISL program and hpux (load-

er) utility in their LIF directory. The following screen appears:

Searching for bootable devices.<br>To terminate search, press and hold the ESCAPE key. **b) Boot from specified device** Device Type **b**evice beleggionese **bevice a) Enter Boot Administration mode** QUANTUM PD425S **x) Exit and continue boot sequence** b) Boot from specified device **s**) Search for bootable devices<br>a) Enter Boot Administration mode Type that the continue boot sequence<br> **EXPLANE AND CONTINUE DOOR** Sequence Select from menu: \_

 $3.$ **Trying Settley School Boot path initialized.**

Quantum disk. The following messages, the ISL banner, and the ISL prompt are displayed:

**Trying scsi.6.0** Boot path initialized.<br>Attempting to load IPL. Hard booted. ISL Revision A.00.09 March 27, 1990  $\text{ISL>}_{\_}$ 

- **4.** Type Is  $\left(\frac{\text{RETDBN}}{\text{Diff-UNB}}\right)$  or list  $\left(\frac{\text{RETDBN}}{\text{Diff-UNB-UNB-UL}}\right)$  to review the state of the ISL boot flags, device.
- 5. Type hpux boot disc(;0)/hp-ux RETURN to load the HP-UX environment from the scsi device.

 $4 - 16$ Troubleshooting

#### **ISL Environment**

The ISL environment provides the means to load the operating system  $(HP-UX)$ environment. The ISL environment also provides an offline platform to execute diagnostic and utility programs from a boot device when HP–UX does not load.

The ISL program is the first program loaded into main memory from an external media (LAN, disk, or tape) and launched by the initial program loader (IPL) routine during the Boot Administration environment.

The ISL environment provides the following capabilities:

- . Execute user– entered commands to modify boot device paths and boot options in stable storage.
- . Run off–line diagnostic programs (MULTIDIAG, IOMAP).
- . Provide automatic booting of the HP UX 0/S after power—on or reset.

The ISL program provides a standalone environment for loading offline diagnostic and utility programs from the LIF directory. The ISL program also provides user commands to configure the boot parameters into Stable Storage.

#### **ISL User Commands**

There are several commands available in the ISL environment that allow a user to obtain information about the boot characteristics of the system or to modify these characteristics.

- $display displays the boot and console paths in Stable Storage and to$ determine the current setting of the ISL Boot Flags.
- primpath modifies the primary boot path entry in Stable Storage. The entry in Stable Storage for the primary boot device begins at byte address 0 and ends at byte address 31.
- altpath modifies the alternate boot path entry in Stable Storage. The entry for the alternate boot device begins at byte address 128 and ends at 159.
- $\mathbf{constant}$  modifies the console path entry in Stable Storage. The entry in Stable Storage for the console device begins at byte address 96 and ends at byte address 127. The entry for the keyboard and mouse devices begins at byte address 160 and ends at 191.
- listautofl or lsautofl lists the contents of the  $(HP-UX)$  autoboot file.
- . support boots the Support Tape from the boot device.
- readss displays 4 bytes (one word) from Stable Storage. The readss command requires a decimal number between Oand 255 to address four bytes in Stable Storage.

#### **Running the Disk– Based ISL Diagnostics**

To run the ISL–based diagnostics in the LIF directory on the System Disk:

- **1.** Invoke the ISL environment from the System Disk.
- **2.** Type **ls** (or **listf)**  $\begin{bmatrix} \text{REUERN} \\ \text{After the ISL prompt to list the ISL diagnostics} \end{bmatrix}$ and utilities available in the LIF directory.
- **3.** Type multidiag  $\begin{bmatrix} \text{REUBN} \end{bmatrix}$  after the ISL prompt to invoke the multidiag test from the System Disk. (This test takes several minutes to complete and appears to be in a loop when a graphics monitor is the system console.)
	- **NOTICE:** multidiag contains a loopback test for audio testing. To run the loopback test, you need to attach the audio test cable (part number 46081 –61601) to the audio input and audio output connectors.
- **4.** Type iomap  $\begin{bmatrix}$  RETURN after the ISL prompt to invoke the IOMAP test from the System Disk.

4-18 Troubleshooting

## Verifying the System Operation with SupportWave

HP-UX Version 9.0 uses a diagnostics product called SupportWave. To verify your system operation, Support Wave contains the Support Tools Manager.

You can access the Support Tools Manager while in a terminal window; if you are using HP-VUE as your interface, you can also access the Support Tools Manager through the sys\_admin directory.

Three interfaces are available with the Support Tools Manager: a command line interface (accessed through the cstm command), a menu interface (accessed through the **mstm** command), and the graphical users interface (accessed through the **xstm** command)

To invoke the command line interface, type the following in a terminal window:

 $# \text{ cstm}$  RETURN

The following screen appears:

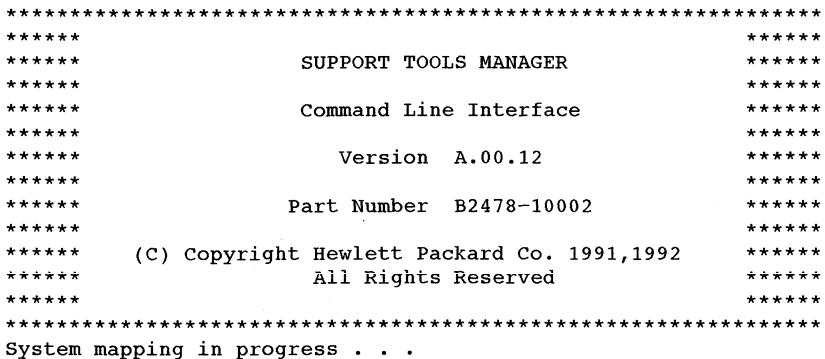

CSTM>

At the CSTM> prompt, you can enter several commands. To see what commands are available, type the help command.

To verify the system operation, type the following:

 $\text{CSTM}$  > verify all  $\left[\right.$  RETURN

The following messages appear:

Verification has started on device (CPU). Verification has started on device (FPU). Verification has started on device  $(0/0/0)$ . Verification has started on device (2/0/1.5.0). Verification has started on device  $(2/0/1.6.0)$ . Verification has started on device (2/0/2).

**cSTM>Message from**  $(0/0/0)$ :

This graphics test displays a number of graphics images on the screen of the graphics device being tested. If an X server is not currently running on that display, X Windows will be started  $\frac{1}{2}$  **b**  $\frac{1}{2}$  **l**  $\frac{1}{2}$  **b**  $\frac{1}{2}$  **displayed is**  $\frac{1}{2}$  **displayed one** *nonting nonting nonting nonting nonting nonting* **<b>***nonting nonting nonting nonting non* **tor, the test will wait until someone logs in the Hl? VUE on the**

**cAUTION:** This test will fail if any portion of the test window  $\mathbf{S}$  **r s o o** *s* **o** *s* **o i i o** *s s s s s s s s s s s s s s s s s s s s s s s s s s s*

**NOTE:** If a VUE login screen is currently displayed on the monitor, the test will wait until someone logs in the HP VUE on the graphics monitor to release the lock. The test stops if the **Screen Saver times out, it runs again once the Screen is acti**vated.

 $\texttt{WARNING:}$  Do not run this exerciser with any

(Type 'R' for Ready, Type 'S' for Skip) [R] >>

**V**erificantly **one is the prompt shown above, type**  $\mathbf{r}$  $\vert$  **<b>HETURN**  $\vert$ .

 $\text{Verification of } (2/0/1.5.0)$  complete. Result status  $-$  (Suc-

**Verification of (0/0/0) complete. Result status – (Success).**

Verification of (CPU) complete. Result status - (Success).<br>Verification of (FPU) complete. Result status - (Success).<br>Verification of (2/0/2) complete. Result status - (Success). Verification of  $(0/0/0)$  complete. Result status - (Success).

Typing | RETURN  $\parallel$  at this point returns the CSTM > prompt. Now type the following:

 $CSTM$  > exit | RETURN

If any tests fail, further diagnosis is necessary.

 $-$  88  $-$ 

 $4 - 20$ Troubleshooting

# **Field Replaceable Units 5**

This chapter provides a list of the Field replaceable units (FRUS) and illustrations for the FRU removal and replacement.

The tools required for FRU removal and replacement are as follows:

- $\bullet$  #1 Phillips screwdriver with 100-mm (4-in.) blade
- Light–duty, flat **–tipped screwdriver**with 150–mm (6–in.) blade
- Needlenose pliers

WARNING: For each of the removal procedures in this chapter. you must shut down the operating system, power off the system. and unplug the power cord from the wall.

NOTICE: To maintain FCC/EMI compliance, verify that all covers are replaced and that all screws are properly seated.

Field Replaceable Units 5-1

Table 5-1 lists all the FRUs for the Model 735.

*Table*5-1. *FRU List*

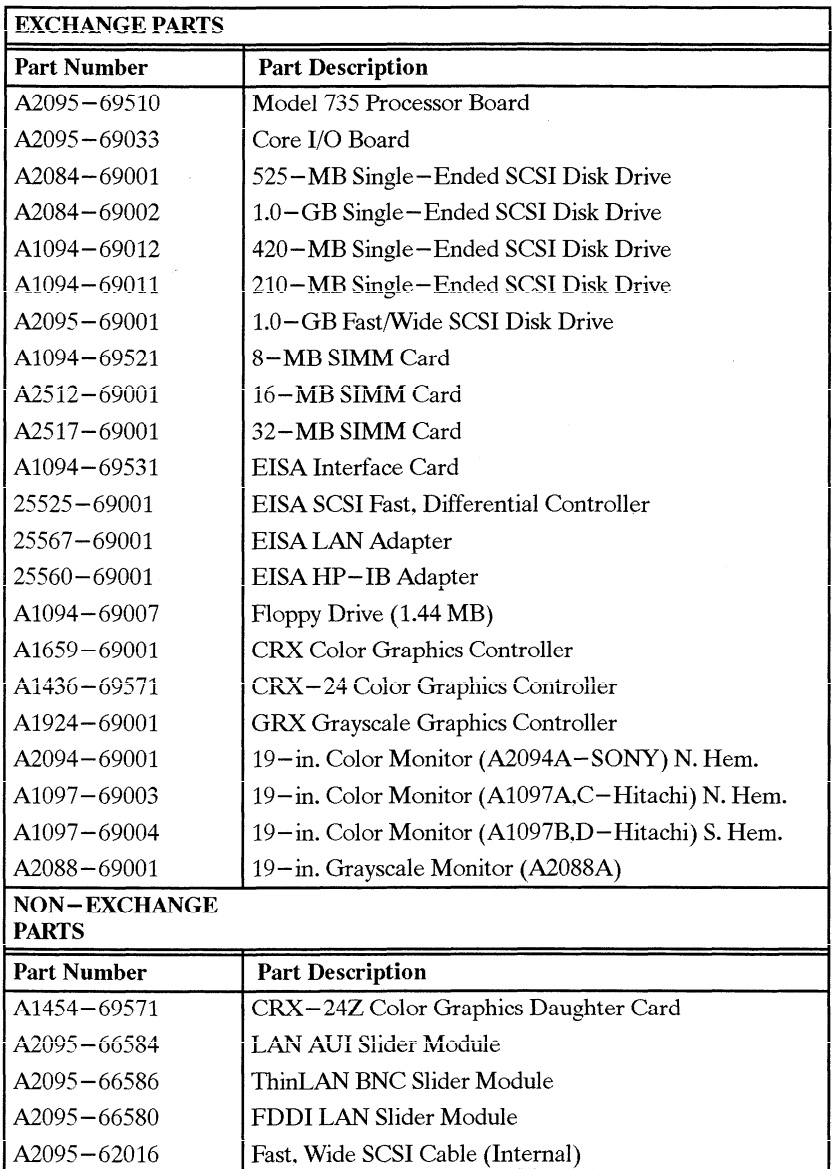

(Continued)

5-Z Field Replaceable Units

Table  $5-1$ . FRU List (Cont.)

| NON-EXCHANGE<br><b>PARTS</b> |                                                   |
|------------------------------|---------------------------------------------------|
| <b>Part Number</b>           | <b>Part Description</b>                           |
| $A1094 - 60010$              | Single-Ended SCSI Disk Tray                       |
| $A2095 - 00016$              | Fast/Wide SCSI Disk Tray                          |
| A1658-62018                  | Fast/Wide SCSI Cable (External)                   |
| A1658-62024                  | SCSI Terminator for Fast/Wide                     |
| A1094-61604                  | Single-Ended SCSI Cable (Internal)                |
| A1094-61606                  | SCSI Floppy Extender Cable (Internal)             |
| $A1094 - 61601$              | Single-Ended SCSI Cable (External)                |
| A1094-61605                  | <b>SCSI Device Tray Power Cable</b>               |
| $1420 - 0314$                | Calendar Battery                                  |
| $1252 - 3932$                | SCSI Terminator for Single-Ended                  |
| $2110 - 0520$                | <b>LAN AUI Fuse</b>                               |
| A2095-84002                  | Model 735 Front Label                             |
| A1094-60001                  | Chassis Assembly (Less plastic covers)            |
| $5041 - 2452$                | Plastic Top Cover                                 |
| A1094-60003                  | Bezel for Floppy Drive                            |
| A1094-60002                  | <b>Blank Bezel</b>                                |
| $0950 - 2081$                | Power Supply                                      |
| A1094-66500                  | <b>Backplane Assembly</b>                         |
| A1094-62022                  | Deskside Pedestal                                 |
| $5061 - 6572$                | Large Cooling Fan                                 |
| $5061 - 6573$                | Small Cooling Fan                                 |
| A1094-66540                  | LED Display Card                                  |
| A1094–61062                  | <b>LED</b> Cable                                  |
| A1094-66541                  | Switch Card                                       |
| A1094-61603                  | Backplane Cable                                   |
| $2090 - 0315$                | 19-in. Color Monitor (A2094B) S. Hem.             |
| $C1429B$ #Axx                | Keyboard, PC-style (must supply localized option) |
| $46021B$ #Axx                | Keyboard, HP-UX (must supply localized option)    |
| $46060 - 60202$              | Mouse                                             |

For service information and part numbers for the CRX-48Z graphics option, see HP A2091A Graphics Processor CE Handbook (A2091-90039).

Field Replaceable Units  $5 - 3$  Figure 5– 1 through Figure 5– 15 illustrate how to remove the individual FRUS. Observe the notices and prerequisites for removing each FRU. Replacement is the reverse of removal, unless noted.

## **Pedestal Feet**

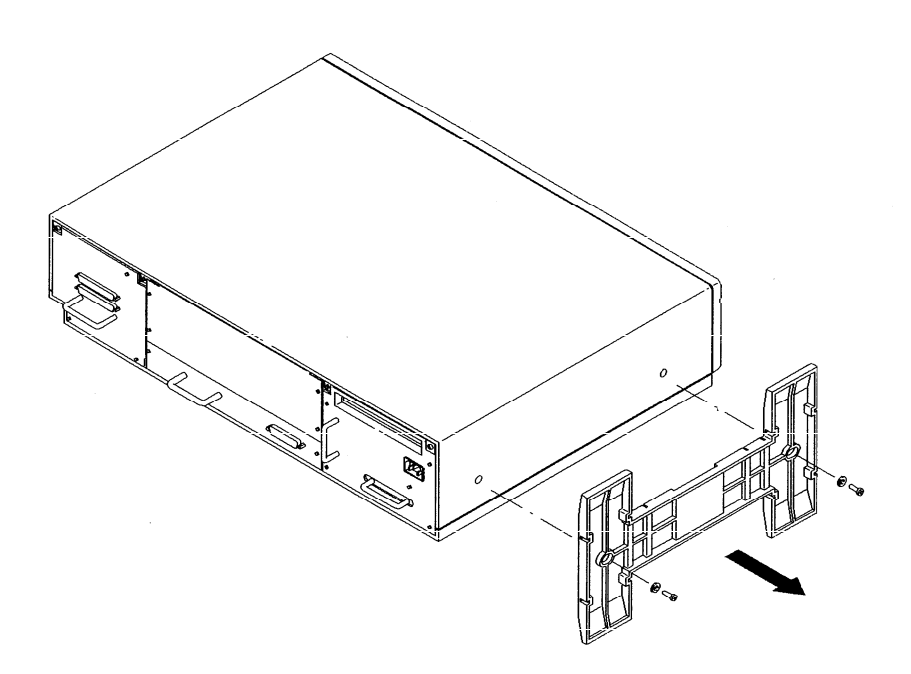

*Figure* 5–1. *Removing Pedestal Feet* 

5-4 Field Replaceable Units

## **Top Cover**

Before removing the top cover, remove the pedestal feet (if installed).

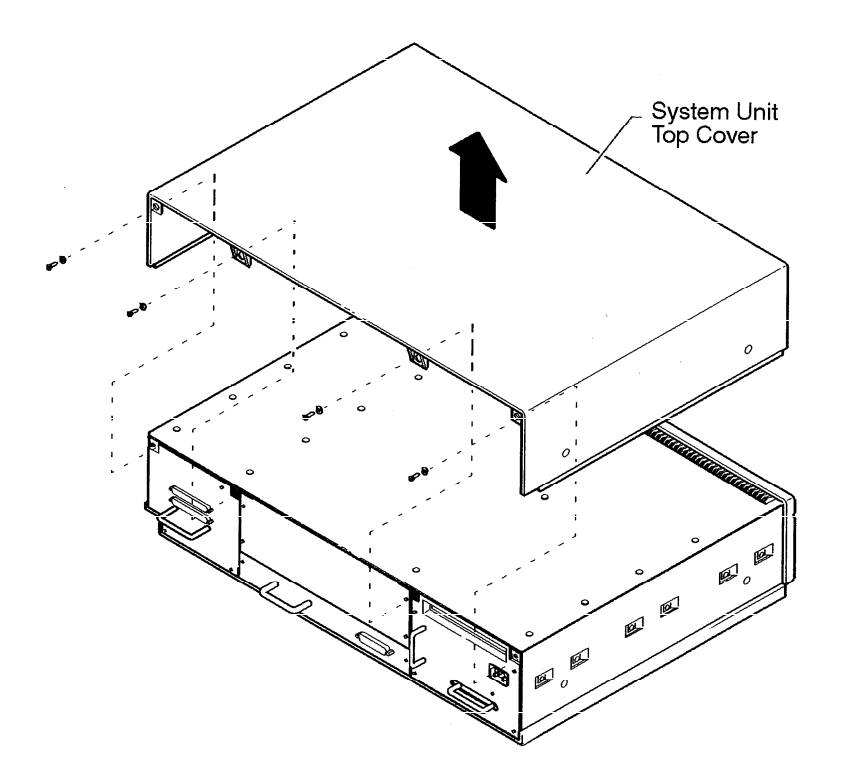

Figure 5-2. Removing Top Cover Screws

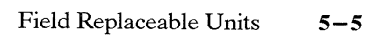

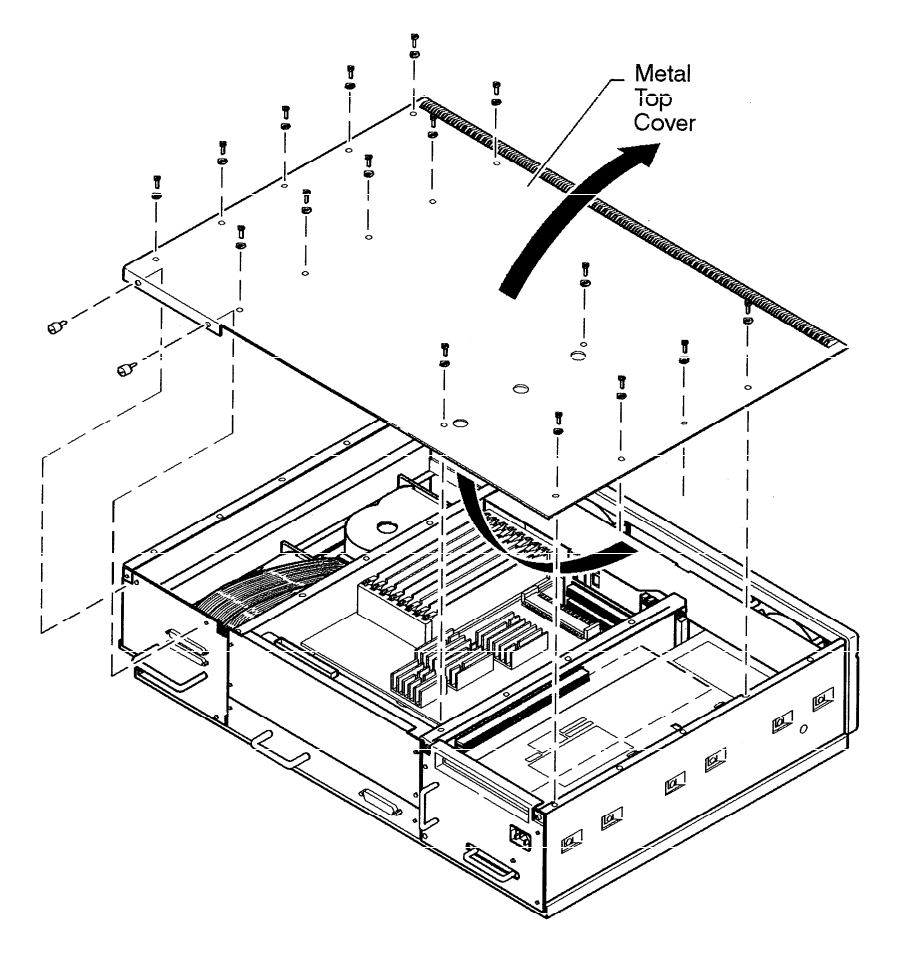

Figure 5-3. Lifting Top Cover

 $5-6$ Field Replaceable Units

## **Power Supply**

Before removing the power supply remove the EISA card adapter assembly.

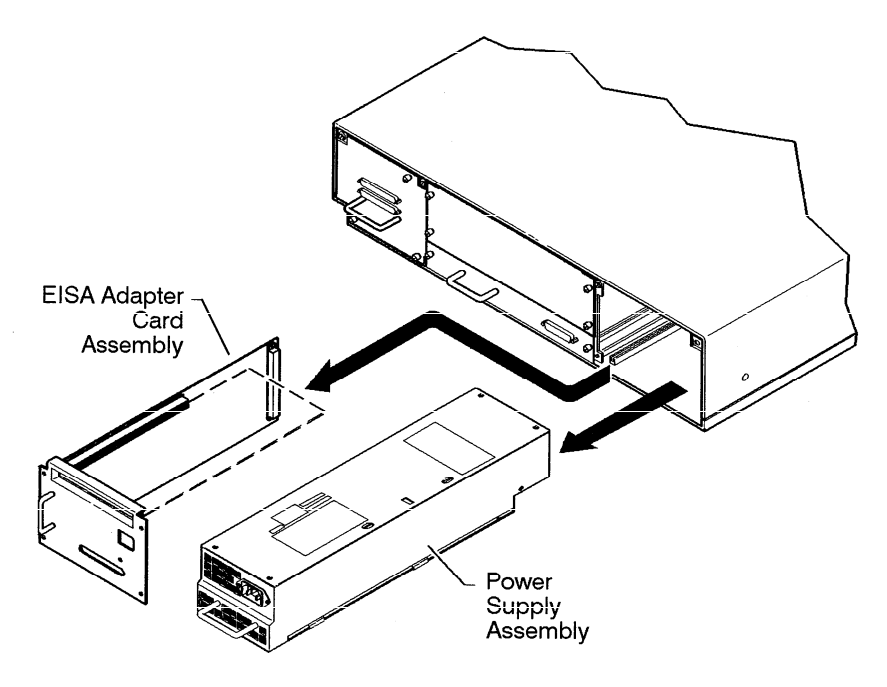

*Figure*5–4. *Removing the Power Supply*

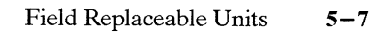

## **Backplane/Fan Assembly**

Before removing the backplane/fan assembly, perform the following steps:

 $\vdash$ 

- . Remove the pedestal feet.
- $\bullet~$  Remove the top cover.
- Remove the power supply.
- Remove the graphics card.
- . Remove the core 1/0 card.
- . Remove the processor cad.

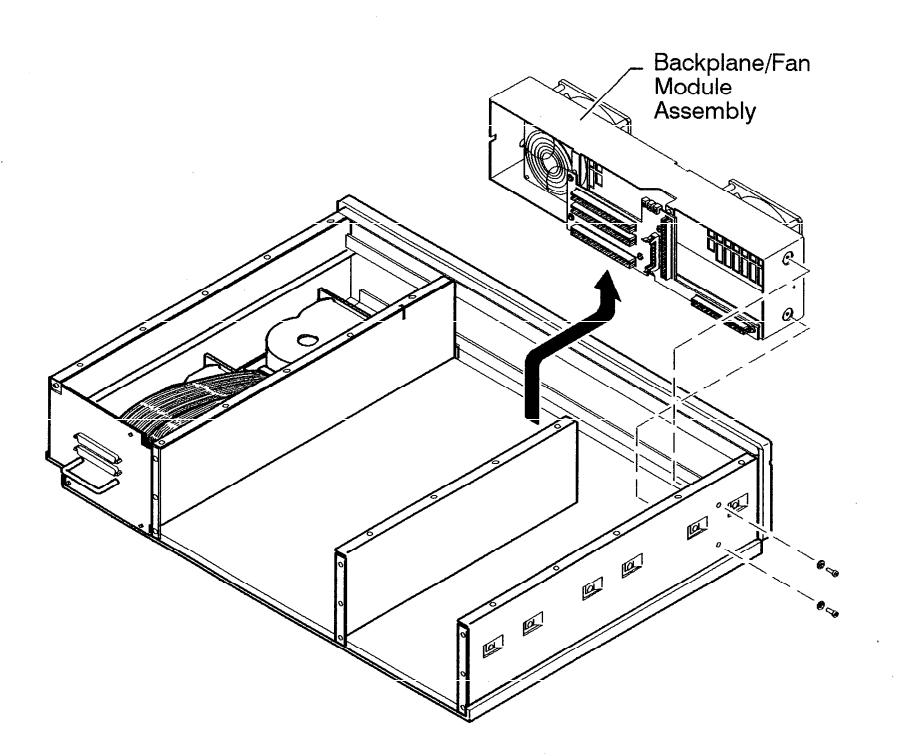

*Figure 5–5. Backplane/FanRemoval*

5-8 Field Replaceable Units

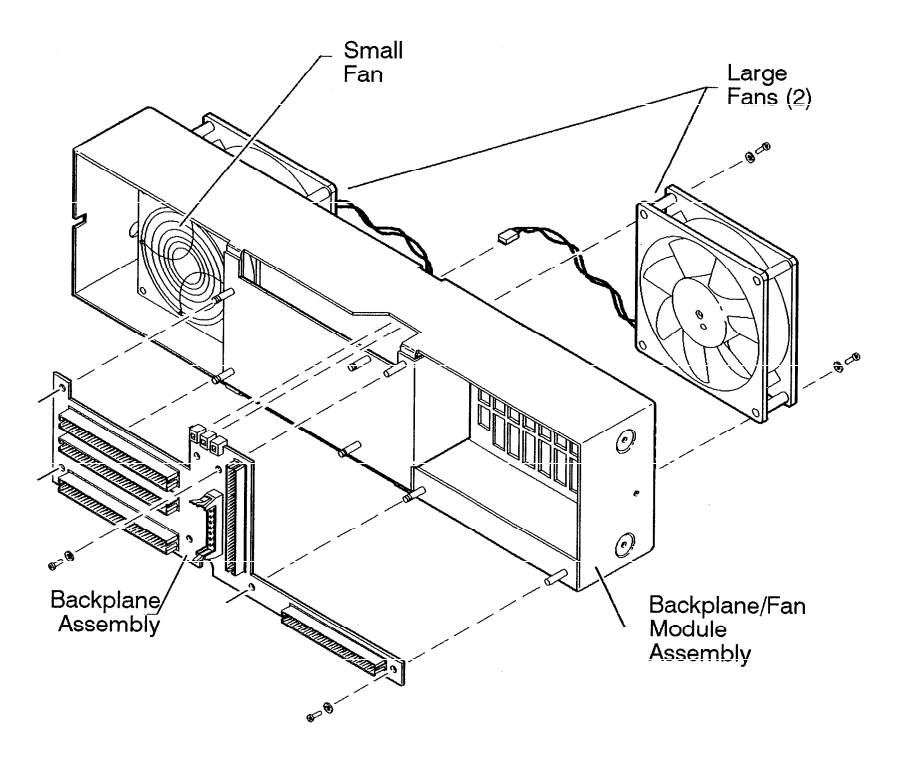

Figure 5-6. Removing the Fans and Backplane Assembly

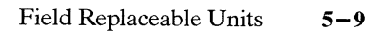

## **Disk Drives**

Before removing the disk drives disconnect external SCSI cable.

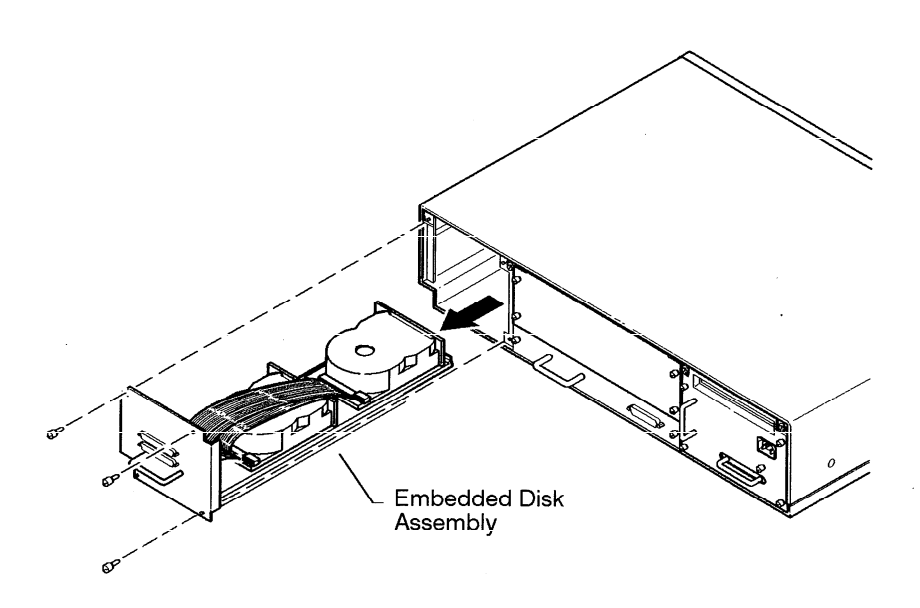

**Sec.** 

Figure 5-7. Removing the First Disk Drive

 $5 - 10$ Field Replaceable Units

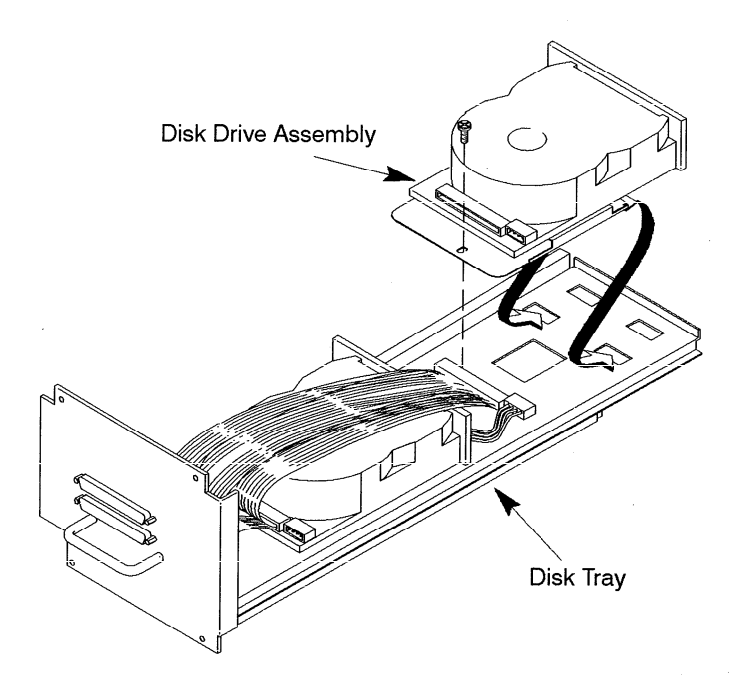

*Figure5–8. Mounting the Disk Drive Assembly on the Disk Tray*

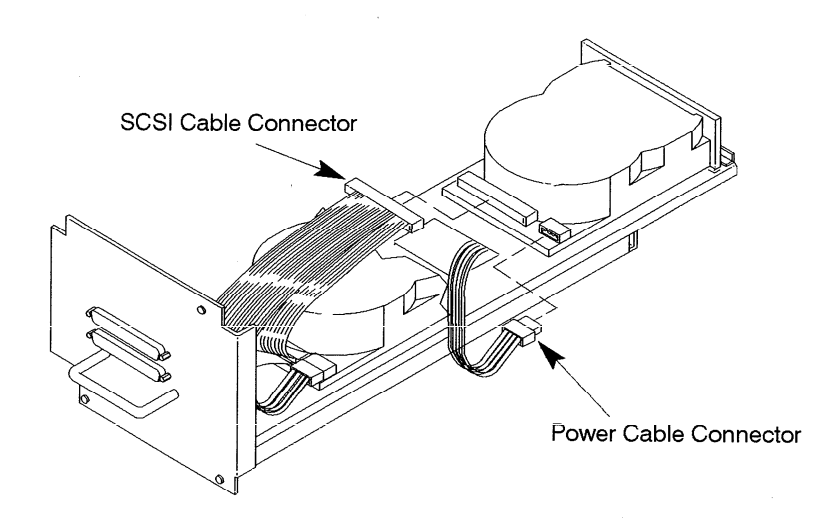

*Figure 5–9. Connecting Cables to the Disk*

Field Replaceable Units 5-11

## **Core 1/0 and Processor Board**

Before removing the Core 1/0 and Processor Boards, disconnect all internal and external cables.

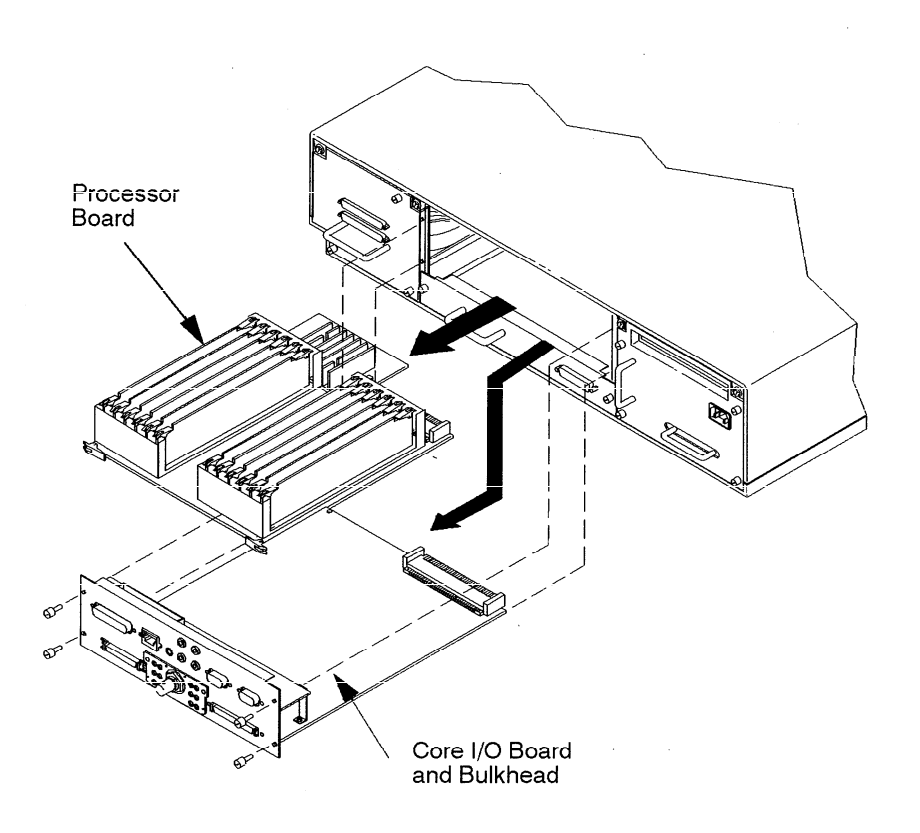

*Figure 5– 10. Removing the Core 1/0 and Processor Boards*

5-12 Field Replaceable Units
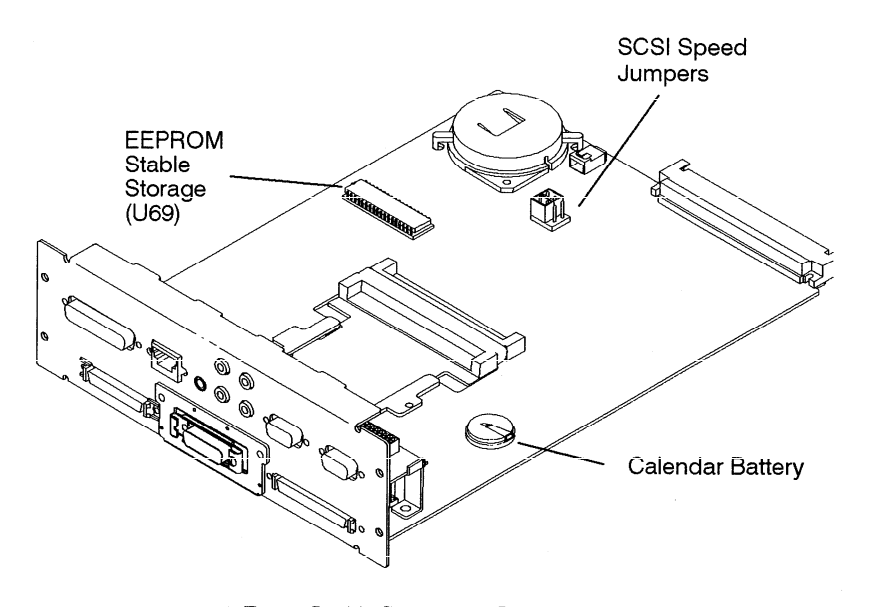

*Figure* 5– 11.*Component Locations*

#### **System EEPROM**

When replacing a processor board, remove the EEPROM from the failed processor board and install it in the new/exchange processor board, as shown in Figure 5– 11. Remove the EEPROM from the new processor and place it into the defective processor. (This is required for the board test/repair process.)

- NOTICE: The EEPROM on the processor board stores the 1/0 configuration information. To retain this information when you replace a processor board. move the original EEPROM to the new processor board.
- CAUTION: Use an anti– static strap to prevent electrostatic damage to the EEPROM. Electrostatic damage can destroy the EEPROM or erase configuration informaion from the EEPROM.

Field Replaceable Units 5-13

 $\bar{\chi}$ 

### **Memory**

Before removing the memory, perform the following steps:

- . Remove the Core 1/0 Board.
- . Remove the Processor Board.

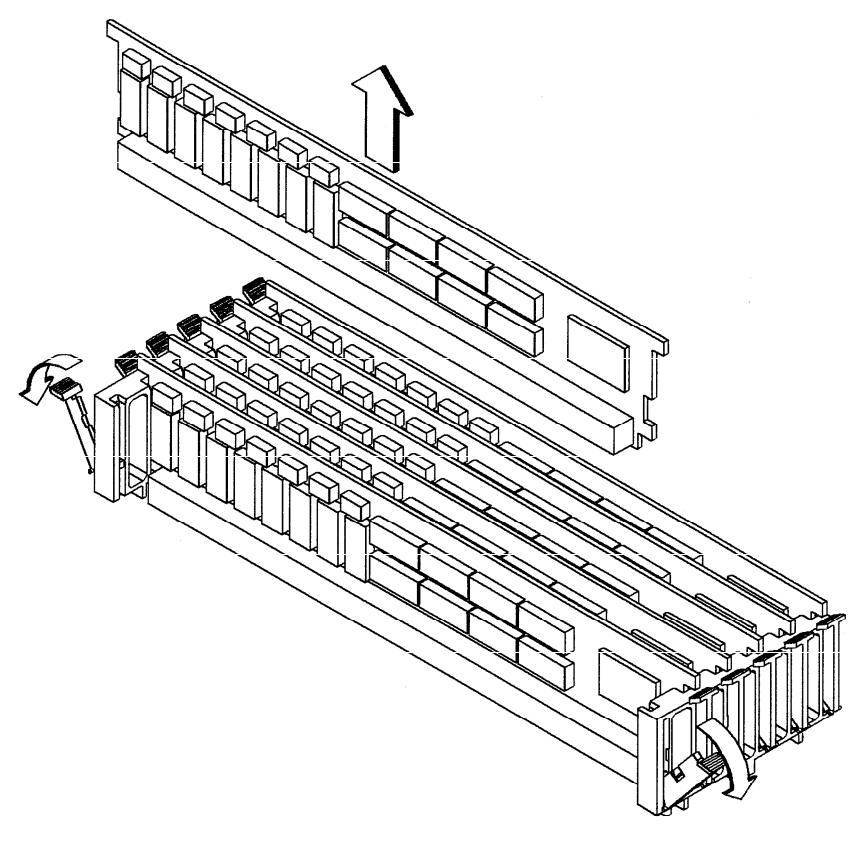

*Figure* 5-12. *Removing Memory Boards* 

 $\hat{\boldsymbol{\gamma}}$ 

5-14 Field Replaceable Units

- . The Model 735 processor board has 16—MB main memory resident (unremovable). Therefore. the upgraded system will have 16 MB more main memory than the original system.
- . The SIMMS must be installed as pairs (two cards of the same capacity).
- . The Model 735 has six pairs of slots (numbered 1 through 6).
- . The slot pairs on the Model 735 processor board are arranged in two connector blocks, labeled H(igh) and L(ow). *The pair numbering starts in the middle of the board, one in each connector block.*
- You load the boards left to right when the board is positioned as shown in Chapter 3. Startwith the highest number H slot *that will be occupied* when installing the memory cards in the new processor board (if you are installing four pairs of cards, slot 4H is the highest number H slot). You must then fill the lower number slots in the H block. You then fill the lower numbers in the L block, working toward the highest number L slot that will be filled.
- . If you later need to add more SIMM cards, you will need to remove the cards already installed in the H block, and start installing the cards at the highest number slot to be used. The cards already installed in the L block may remain installed; just add the new cards to the higher numbered slots. Be sure that the SIMMS remain paired properly (two cards of the same capacity occupying the same slot number in the  $H$  and  $L$  blocks) when you add new cards.

#### Field Replaceable Units 5–15

### **Calendar Battery**

Before removing the calendar battery. remove the Core 1/0 Board.

CAUTION: Discard battery according to manufacturer's instructions.

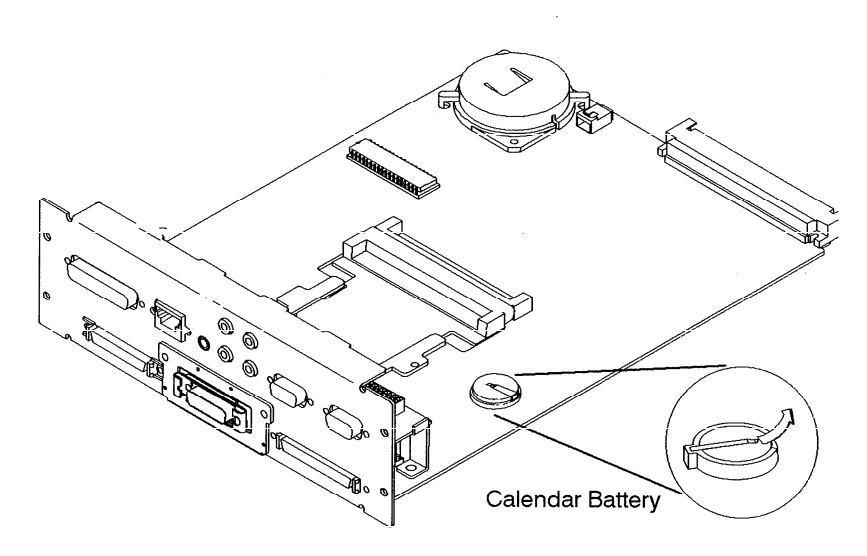

*Fibg.we*5– 13. *Removing the Calendar Battery*

5-16 Field Replaceable Units

### **LAN Slider Module**

Before removing the LAN slider module, remove the Core I/O Board.

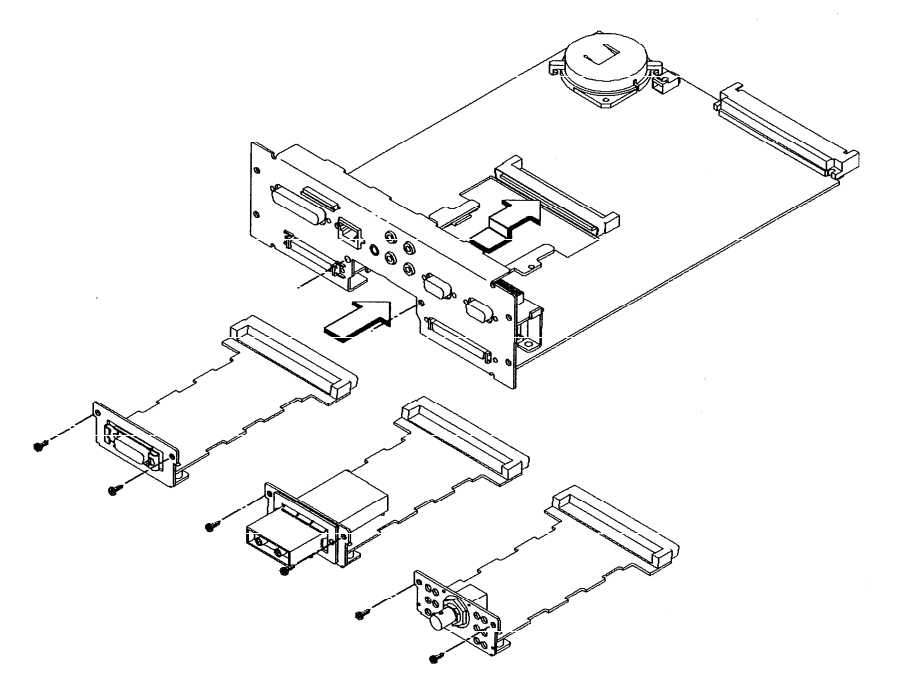

Figure 5-14. LAN Slider Module Removal

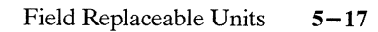

Ñ

# **Graphics Board**

Before removing the Graphics Board, disconnect cables.

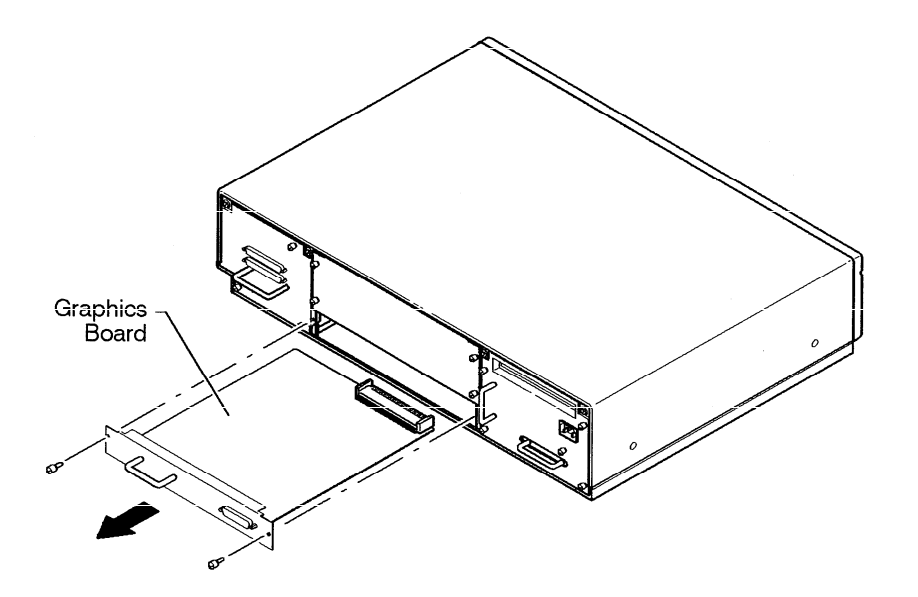

.

5-18 Field Replaceable Units

 $\bar{\gamma}$ 

#### **Front Control Panel**

Before removing the front control panel, perform the following steps:

- . Remove the pedestal feet.
- Remove the top cover.
- Remove the disk tray.

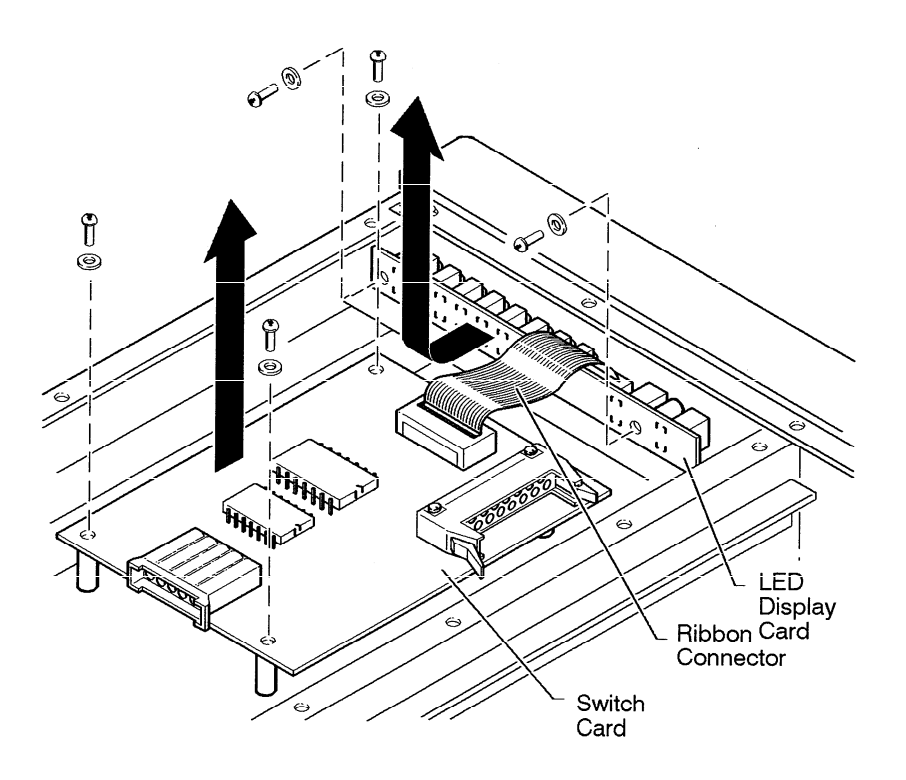

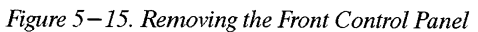

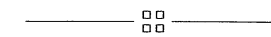

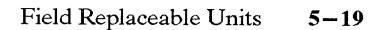

.> *',, .*

# Diagrams

 $\lambda_{\rm{max}}$ 

Figure 6-1 shows the system block diagram.

 $\bar{z}$ 

Diagrams  $6-1$   $\mathbb{R}^2$ 

6

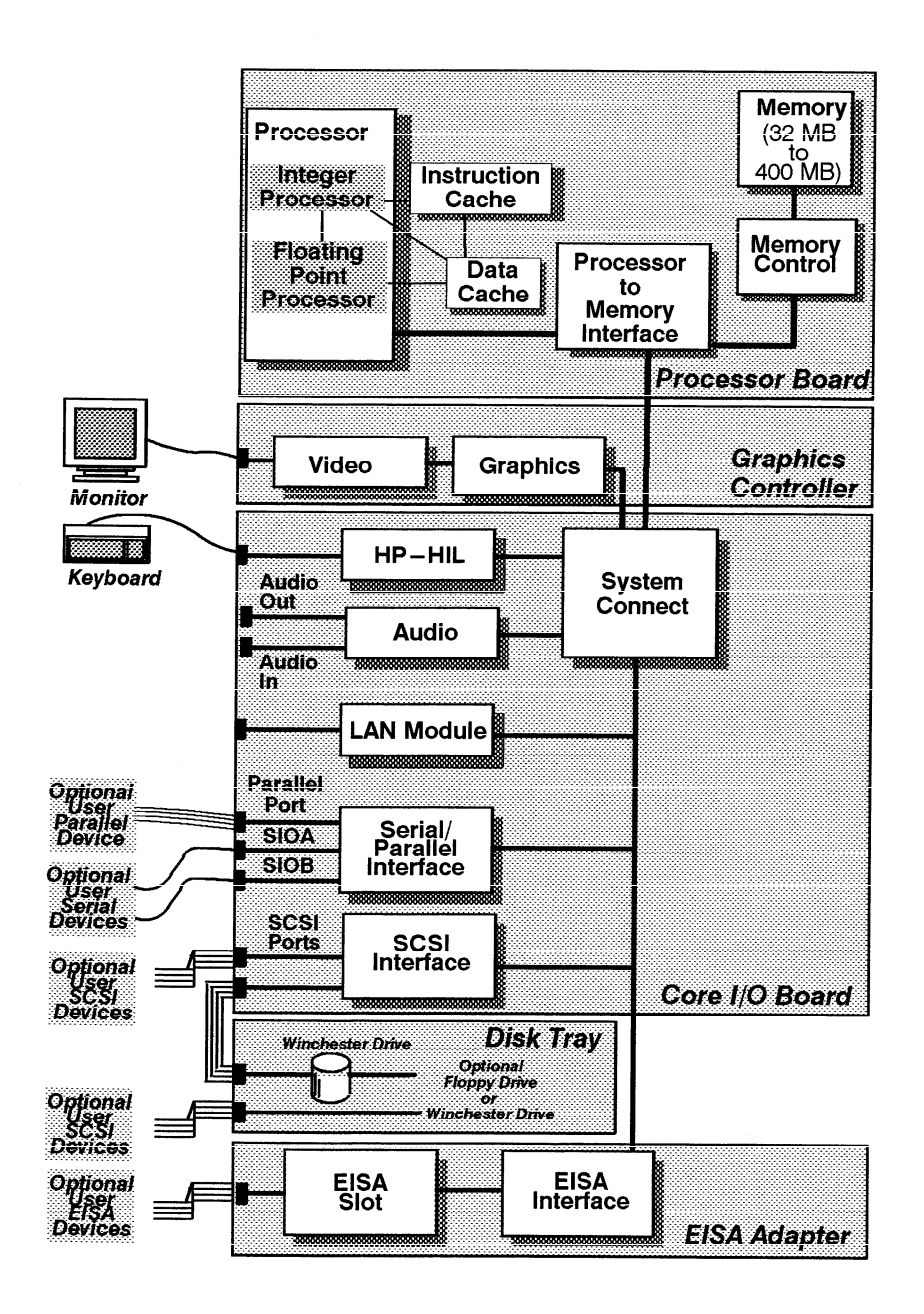

Figure 6-1. System Unit Functional Block Diagram

 $-88-$ 

 $6 - 2$ Diagrams

# **Reference 7**

This chapter provides part numbers and titles to documents which can be used for reference.

#### **Installation Manual**

*A2095-90000 HP* Apollo 9000 Series 700 Model 735 Hardware Installation Guide

#### **Service Manuals**

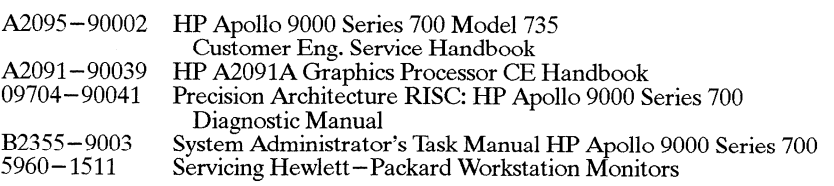

#### **Reference Manuals**

**A2095 –90001 A2512-60000 A2563 –90000 A1984–90001 A2665 –90000** HP Apollo 9000 Series 700 Model 735 Owner's Guide Installing Additional Memory in the lIP Apollo 9000 Series 700 Model  $/35$ SCSI Disk Drive Installation Guide SCSI Floppy Disk Drive Installation Guide FDDI Upgrade G Instructions

❑ *a* ❑ *o*

Reference 7– 1

 $\cdot$  .

# **Service Notes**

Place service notes here.

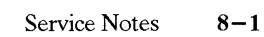

 $-\frac{88}{99}$  –

8

# **Index**

#### **B**

block diagram, 6–2 boot admin mode, 4– 13 boot command notations,  $4-15$ boot failure,  $4-12$ boot paths,  $4-15$ boot ROM diagnostics,  $4-1$ 

## c

calendar battery removal,  $5-16$ configuration  $FRU, 3-1$ mass storage,  $3-1$ memory,  $3-12$ connectors monitor,  $1-13$ system unit,  $1-7$ ac,  $1 - 7$ audio,  $1-10$ graphics,  $1-12$  $HP-HIL$ ,  $1-8$ network, 1–8 parallel, 1–8  $RS-232, 1-9$ serial, 1–9 Controls monitor,  $1-13$ system unit,  $1-3$ CPU components locations,  $5 - 13$ 

CPU removal,  $5-12$ 

#### **D**

diagnostics,  $4-1$ boot ROM, 4–1 diagrams, block diagram, 6–2 documentation, reference, 7-1

#### **E**

EEPROM, data storage, 5-13 environmental specifications,  $2 - 1$ 

## **F**

fan removal, 5–9 first disk removal,  $5 - 10$ front control panel removal, 5–19 FRU configuration,  $3-1$ FRU parts list,  $5-2$ FRU removal calendar battery, 5 – 16  $CPU, 5-12$ fan,  $5 - 9$ first disk,  $5 - 10$ front control panel,  $5 - 19$ memory,  $5 - 14$ pedestal feet, 5 –4 power supply,  $5 - 7$ 

**Index– 1**

top cover,  $5 - 5$ 

#### **N**

network, connector, 1–8

## **I**

installing memory cards,  $3-13$ ISL commands,  $4-17$ ISL diagnostics, 4– 18 ISL environment,  $4-15$ 

## **J**

jumpers, SCSI ID HP Winchester drive,  $3-8$ ,  $3 - 10$ Micropolis drive, 3 –9 Quantum drive, 3 –6 Seagate drive,  $3-7$ 

## **L**

LED error codes, 4–2 LEDs,  $4-2$ system unit,  $1-5$ 

#### **M**

mass storage configuration,  $3-1$ memory configuration,  $3-12$ 

memory removal,  $5 - 14$ 

#### monitor connectors,  $1-13$

controls,  $1-13$ 

#### **Index–2**

## **P**

part numbers,  $5-2$ pedestal feet removal, 5 –4 power supply removal,  $5 - 7$ preventive maintenance, 2–2

## **R**

reference documentation, 7– 1 regulatory requirements, 2–2 RS–232 connector, 1–9 pinout, 1–9

## s

SCSI devices default IDs,  $3-2$ terminators,  $3 - 1$ SCSI IDs,  $3-2$ jumpers floppy drive,  $3 - 11$ HP Winchester drive, 3 –4,  $3-5, 3-8, 3-10$ Micropolis drive,  $3-9$ Quantum drive,  $3-3$ ,  $3-6$ Seagate drive,  $3-7$ serial connector, 1–9 pinout, 1–9 service notes,  $8-1$ specifications, environmental,  $2 - 1$ 

SupportWave diagnostics,  $4-19$ 

## **T**

terminators,  $3-1$ top cover removal,  $5 - 5$ 

stable storage,  $4-14$  toubleshooting, boot faliure,<br>Support Wave diagnostics  $4-10$   $4-12$ troubleshooting,  $4-1$ ISL commands, 4– 17 ISL diagnostics, 4– 18 ISL environment, 4– 15 LED codes,  $4-2$ <sup>'</sup> SupportWave diagnostics,  $4 - 19$ 

❑ *0* ❑ 0

**Index–3**

Documents for this printer should have  $1/4\,$ " margins on a $11\,$   $\rm sid$ The following items are outside the printable region and may cause the prin to print the page incorr

Rule(s) on page O of -job. Character(s) on page 84 of jo Character(s) on page 86 of jo